# **Docmosis Template Guide**

Version 3.2

Fast documents from Templates

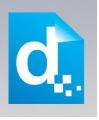

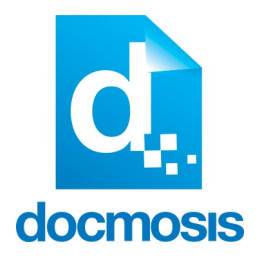

Docmosis Template Guide

### **Copyrights**

© 2014 Docmosis Pty Ltd

This document and all human-readable contents of the Docmosis distribution are the copyright of Docmosis Pty Ltd. You may not reproduce or distribute any of this material without the written permission of Docmosis.

http://www.docmosis.com

The placeholder image provided in the Docmosis distribution is intended for use in document templates and is not restricted by the terms above. You may use the image for the development of document templates and distribute it as required.

### **Trademarks**

Microsoft Word and MS Windows are registered trademarks of the Microsoft Corporation.

http://office.microsoft.com/en-us/default.aspx

http://www.microsoft.com/windows/

Adobe® PDF is a trademark of the Adobe Corporation.

http://www.adobe.com/products/acrobat/adobepdf.html

OpenOffice.org is a trademark of OpenOffice.org.

http://www.openoffice.org

LibreOffice is a trademark of LibreOffice contributors and/or their affiliates

http://www.libreoffice.org

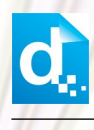

## **Contents**

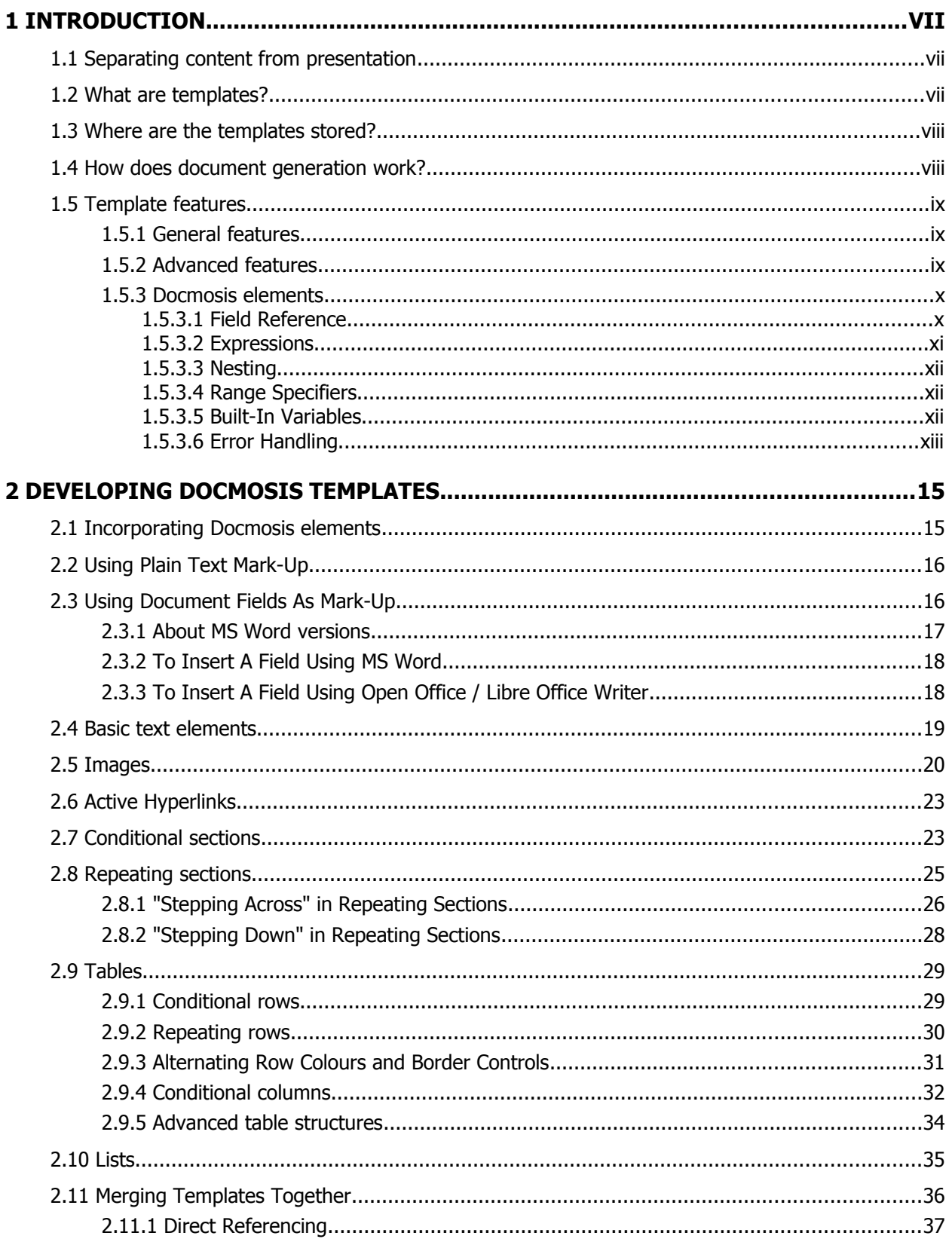

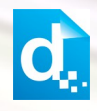

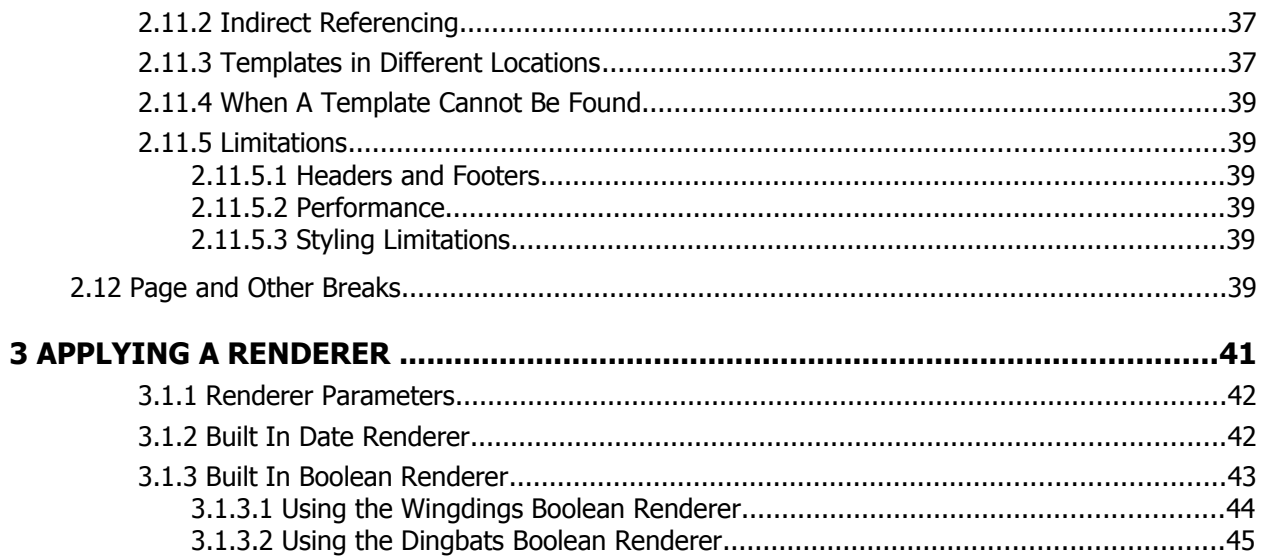

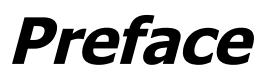

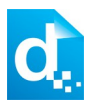

Welcome to the *Docmosis Template Guide*. This manual is intended for document template developers who will create richly formatted document layouts with the special embedded features that enable Docmosis to produce documents using data generated by Java applications.

The *Docmosis Template Guide* provides information on developing document templates (in either MS Word, OpenOffice.org Writer or LibreOffice Writer) that will be used to produce printable documents. This guide assumes a level of competence in using each word processor and is not a reference manual for either.

OpenOffice and LibreOffice are based on the same code and can be used interchangeably by Docmosis. In this document it can be assumed that where OpenOffice is mentioned, the same applies to LibreOffice unless otherwise stated.

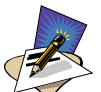

### **Note**

Don't worry. If you are competent with only one of the two word processors, you don't have to know how to use the other. In general the activities to develop the templates are the same for both tools but where there are differences between the two, this document highlights them and describes the activities for each application.

### **Conventions used in this guide**

This document uses typographical conventions that highlight significant parts of the text to distinguish it from normal text.

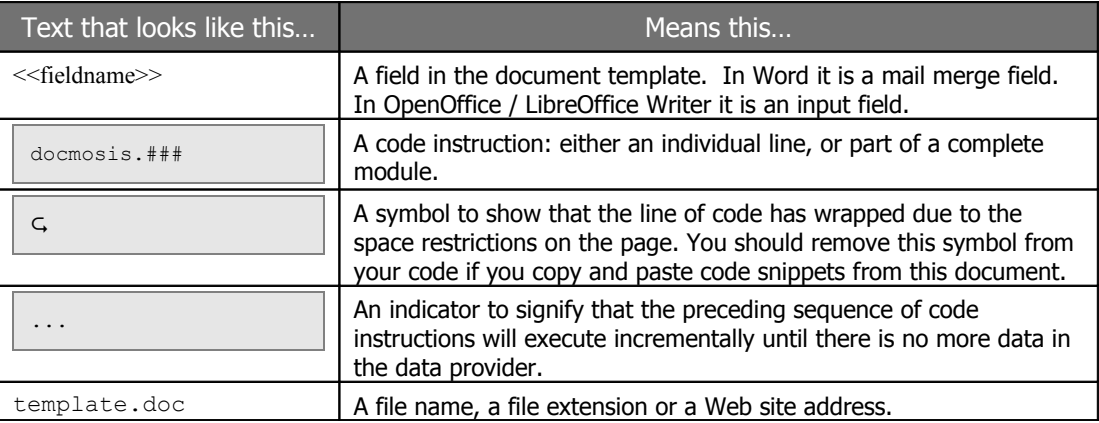

Table 1: Typographical conventions

Additionally, some parts of the document are written specifically for one of the word processors mentioned. When this is the case, the paragraph has the respective icon in the left margin.

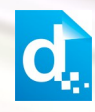

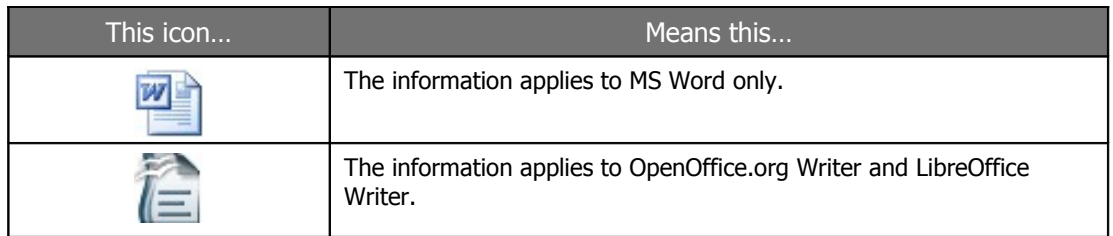

Table 2: Graphical conventions

#### **Special paragraphs**

<span id="page-5-0"></span>In addition to the [text](#page-5-0) conventions, certain information is presented in a specific way to emphasise their information.

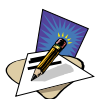

### **Note**

A note provides additional supporting information that will help you to understand a point that the author is trying to make.

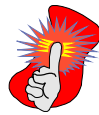

#### **Important**

Executed code on a computer rarely cause damage to hardware but may well corrupt data. Information in this form is intended to alert you to the potential for data corruption.

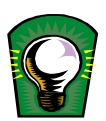

#### **Tip**

A tip provides anecdotal information to support the technical information about using the system and might be useful in helping you understand the information being presented.

### **General Terminology**

Several terms are used in this document to identify elements of a document template. The following table provides definitions for those terms. Note that the definitions are general: for more details on these terms, you should refer to the online Help for the particular word processor with which you are developing the templates.

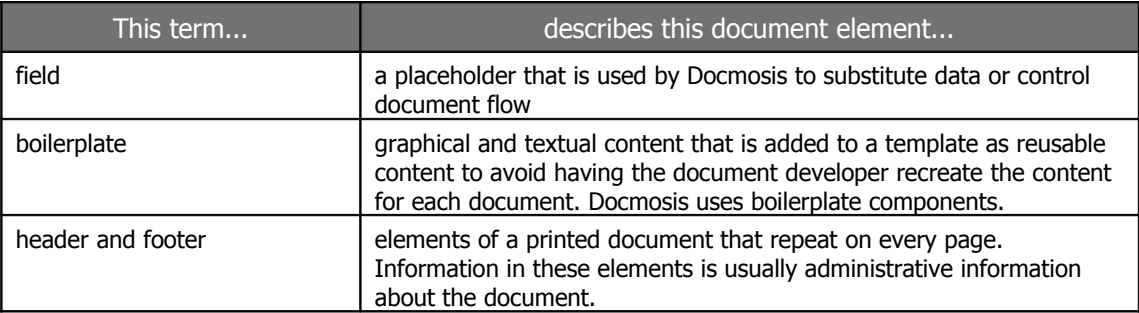

Table 3: Document terminology

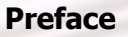

<span id="page-6-2"></span>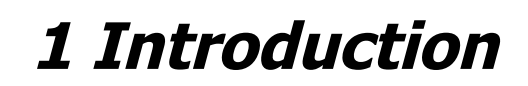

Docmosis is an easy-to-use document processor which integrates with your Java application to provide the seamless production of printable documents using data generated by the application.

The documents are produced in one or more of the following formats: MS Word; Open Office Writer; LibreOffice Writer; Adobe PDF and HTML using your custom-made templates. Docmosis delivers a great reporting engine by providing the following:

- cross platform compatibility;
- portability;
- scalability.

In this chapter, we provide information about the main features of a Docmosis template. Details for incorporating elements and Docmosis logic structures into a template are provided in Chapter [2, Developing Docmosis templates.](#page-14-1)

## **1.1 Separating content from presentation**

<span id="page-6-1"></span>Developing applications that contain presentation logic means that when an organisation's brand image changes (such as a new company logo, different corporate font or company name), so must all the applications. Using Docmosis, all of your presentational features are developed separately from your application in commonly used word processors. This has two distinct benefits:

- The initial development of the document templates can be assigned to those who are experts in that field and they can be developed using one of the two most commonly used word processors; and
- Branding changes do not require software development support, which can be time consuming and expensive.

In addition to these benefits, Docmosis is fast: the core document processor can produce hundreds of documents in minutes in the most popular formats, which is a great improvement on other document processors currently available.

## **1.2 What are templates?**

<span id="page-6-0"></span>As far as Docmosis is concerned, templates are typical MS Word or OpenOffice.org Writer documents that may also contain fields. Docmosis uses fields to insert data, and mark the start and end of content for exclusion or repetition. Fields are standard features of these two document tools meaning Docmosis does not require any custom plugins. Docmosis supports a wide range of versions (MS Word 97 onwards, OpenOffice.org Writer 2.2 onwards).

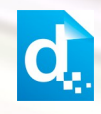

As well as using fields to drive Docmosis, templates in MS Word and OpenOffice.org/LibreOffice Writer give ideal control over aspects such as:

- page size, margins, and columns;
- information in running headers and footers;
- typographic characteristics that describe paragraph and character styles; and
- boilerplate text, graphics and embedded field codes.

Documents created using a template inherit this pattern when they are created and no programmatic effort at all is required to benefit from these features. Once the document is rendered, it has no connection to the template from which it came other than that it is based on its characteristics. Templates can be modified as required without any concern to the documents that have been rendered in the past.

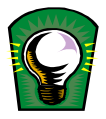

**Tip**

In addition, as the paragraph and character patterns for the output are described in simple formatting terms, there is no real need to develop paragraph and character styles. However, if you are comfortable using styles, it might be advantageous to implement them for future template updates.

## <span id="page-7-1"></span>**1.3 Where are the templates stored?**

You can provide your templates to Docmosis in many different ways: from directories, files or Jar files (or if you are a developer, from any InputStream). Docmosis manages a "store" of its own templates, which acts as a cache for the templates. The cache enables Docmosis to analyse the template and to optimise it for later rendering. For more information about registering templates, refer to the *Docmosis Developer's Reference*.

## <span id="page-7-0"></span>**1.4 How does document generation work?**

In the simplest terms, Docmosis seamlessly integrates the data available in the application with the element structures in the template to produce documents that may be:

- stored electronically, printed, viewed or any combination of these; and
- published in several document formats.

During document generation, Docmosis loads the template from the template store, merges it with data and creates the resulting document in the desired format(s). Data can be sourced from any combination of locations (databases, files, Java Objects etc), templates can include/exclude any content, tables can grow and shrink and images can be embedded. These features are discussed later in this guide.

If the template document includes an index or table of contents, Docmosis will automatically update these tables in the resulting document.

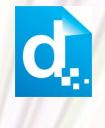

## **1.5 Template features**

<span id="page-8-2"></span>Modern word processors enable the development of documents with support for highquality typesetting and layouts incorporating inline images. By inheriting these features automatically, Docmosis provides the developer and template author with an extremely powerful automatic document generation capability. Other aspects of the document that are relevant to Docmosis are detailed in this section.

#### **In this section:**

- **General features.** Information about the general document features that can be used to create and exploit to deliver high-quality layouts;
- **Advanced features.** Details on the Docmosis features that can be incorporated into your template; and
- **Docmosis elements.** Details of the Docmosis elements that interact with the document generation process.

## **1.5.1 General features**

<span id="page-8-1"></span>Many of the integration aspects are achieved simply by using well known documentation techniques. Docmosis understands elements such as lists and tables, so there is no need to learn new techniques to develop templates for use with Docmosis.

The general aspects of a document template include the creation of branding features, layout features and static text elements. In order to create a document template for use with Docmosis, the template author can simply create a document and direct Docmosis using the following features in your word processor:

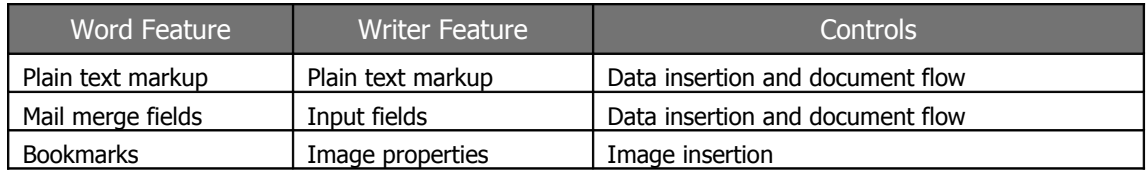

## **1.5.2 Advanced features**

<span id="page-8-0"></span>To generate sophisticated documents of value to your application, fields are interpreted by Docmosis. These fields can direct Docmosis providing:

- Insertion of text or image data into the body, headers and footers and tables;
- Inclusion or exclusion of static or dynamic content;
- Hyperlink Insertion;
- Repeating of content;
- Table row repetition or exclusion;
- Table column removal;
- Numbered and bullet list expansion;
- Template merging

## **1.5.3 Docmosis elements**

<span id="page-9-1"></span>All Docmosis "elements" are controlled by fields, except for image insertion which is controlled by bookmarks or image properties. Each element is discussed in detail in this guide. In general, elements may be singular (such as a text insertion) or may be paired having a start and end marker.

### **1.5.3.1 Field Reference**

<span id="page-9-0"></span>The following table provides a quick reference to the elements and their syntax. The names of the fields must match exactly for the document generation to succeed.

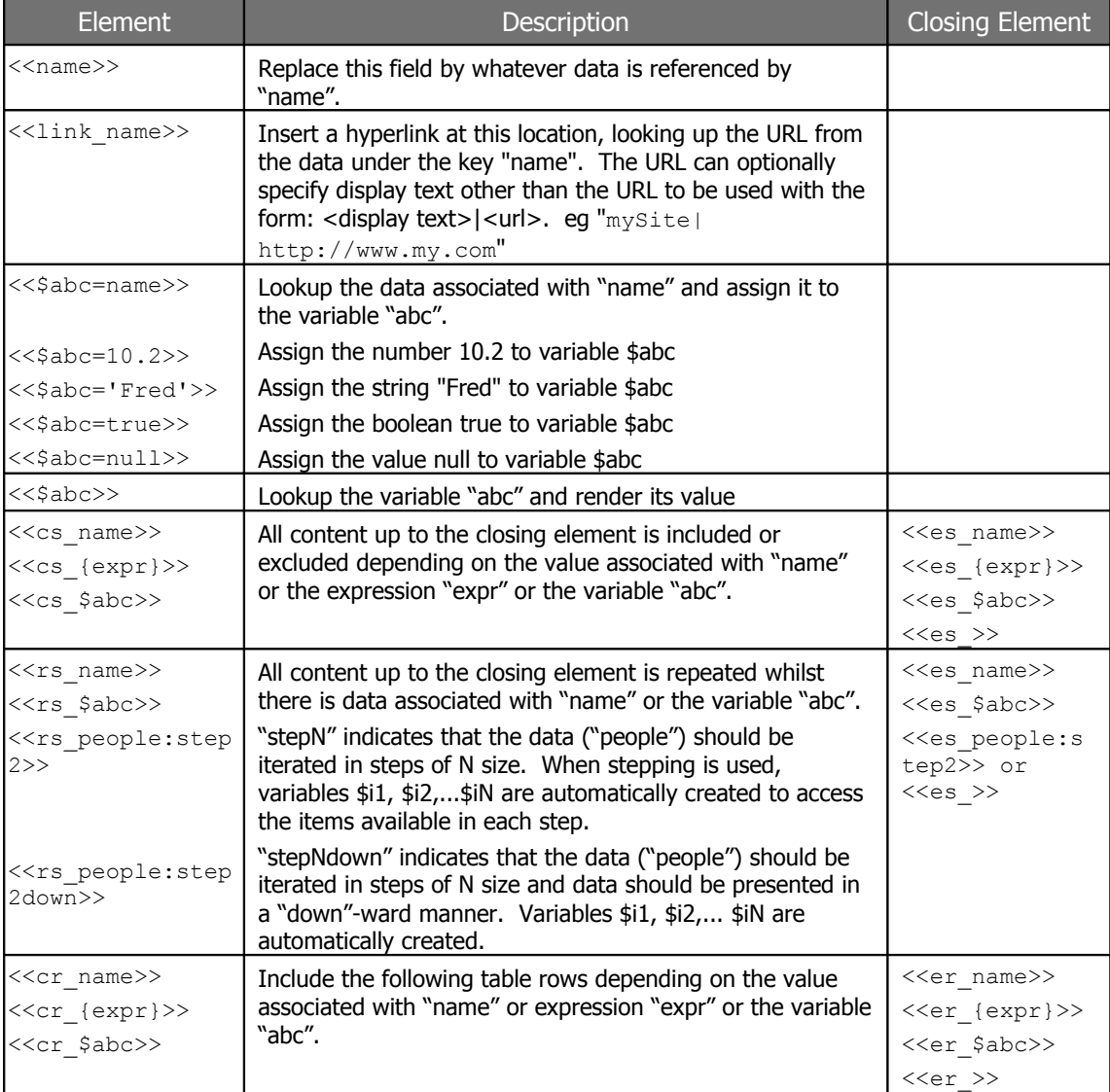

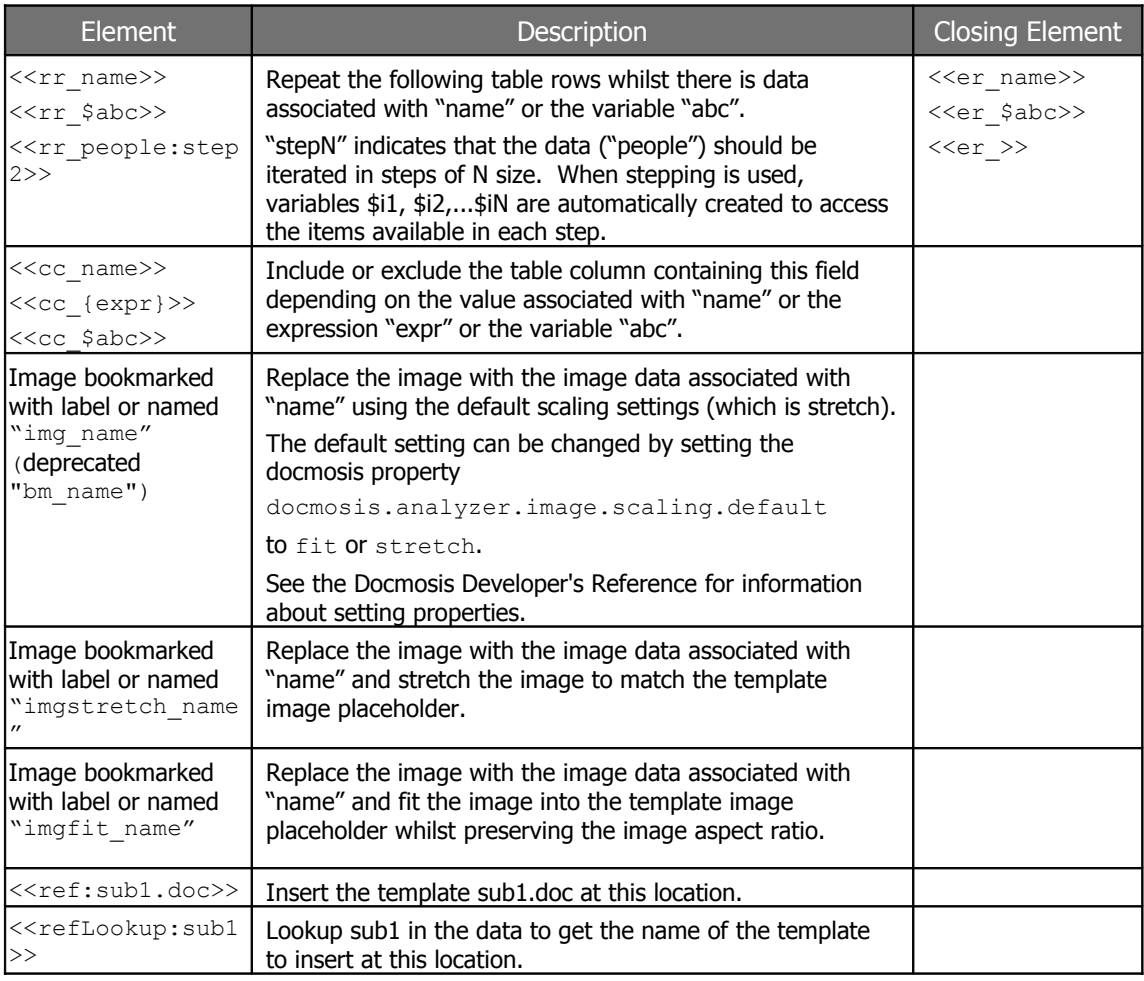

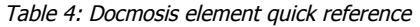

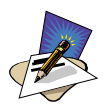

#### **Note**

Care must be taken with all fields when using MS Word documents as templates. You MUST AVOID SPACES in a field name as a space will truncate the field and sometimes Docmosis will not be able to detect this. The good news is that most of the time this will turn up as an obvious error reported during document generation.

#### **1.5.3.2 Expressions**

<span id="page-10-0"></span>Docmosis uses { and } to delimit an expression to be evaluated. The following table shows examples of valid expressions that Docmosis supports. The examples are for a conditional section ("cs\_") but apply to conditional columns (cc\_) and rows (cr\_) in tables also.

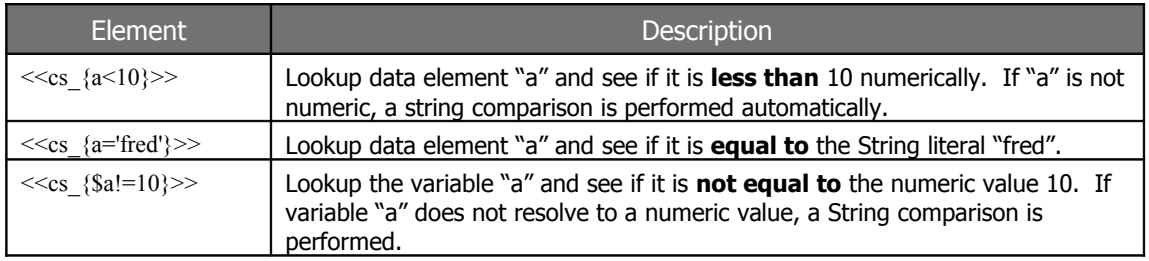

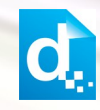

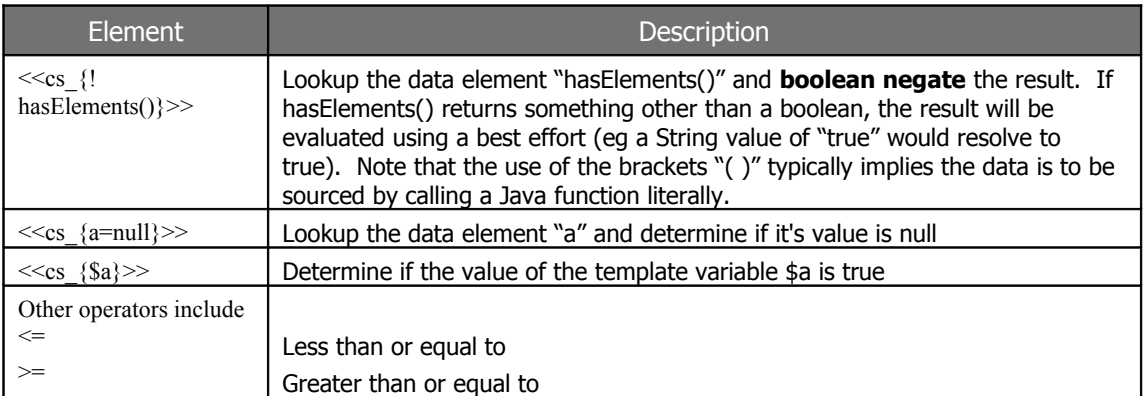

#### **1.5.3.3 Nesting**

<span id="page-11-2"></span>Elements can be "nested" with regards to the way they lookup data. For example, << hotel.floor>> typically would refer to the floor within a hotel object. The period "." character represents the delimiter between one level of data and the next. This is described in detail later.

#### **1.5.3.4 Range Specifiers**

<span id="page-11-1"></span>Data elements can also be referenced by **ranges** of values Docmosis should lookup. This provides a fair amount of power within the template to select the values of interest. It depends on the context of the element as to whether it is allowed to produce multiple values (and Docmosis will flag errors where inappropriate use is made). For example, a repeating section is expected to produce multiple values, but a simple lookup field is not.

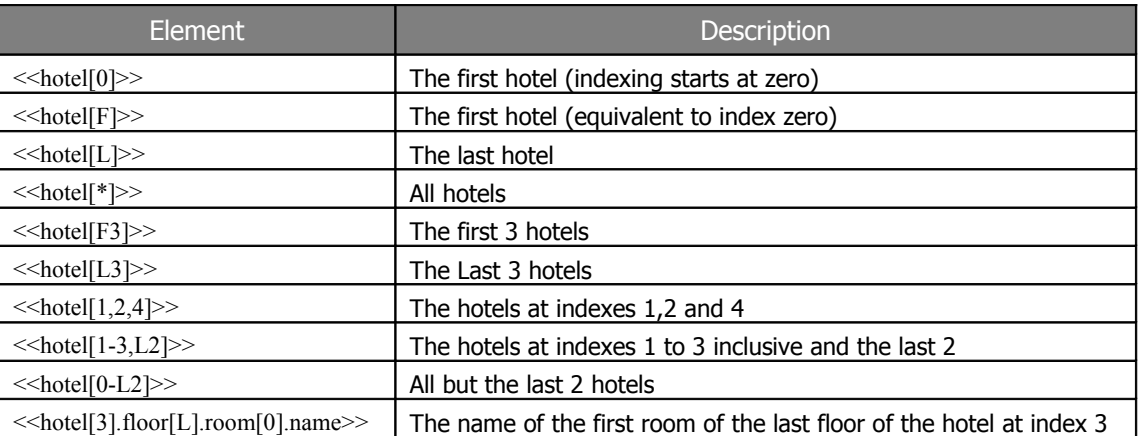

The following table details the types of range specifier available.

#### **1.5.3.5 Built-In Variables**

<span id="page-11-0"></span>Docmosis provides some built-in variables to assist with common data lookup requirements.

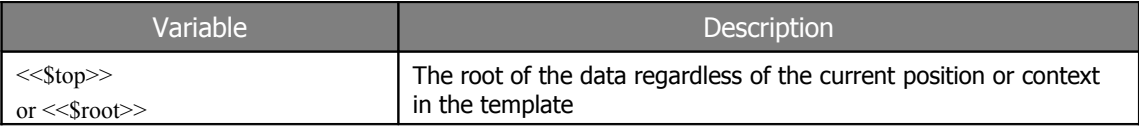

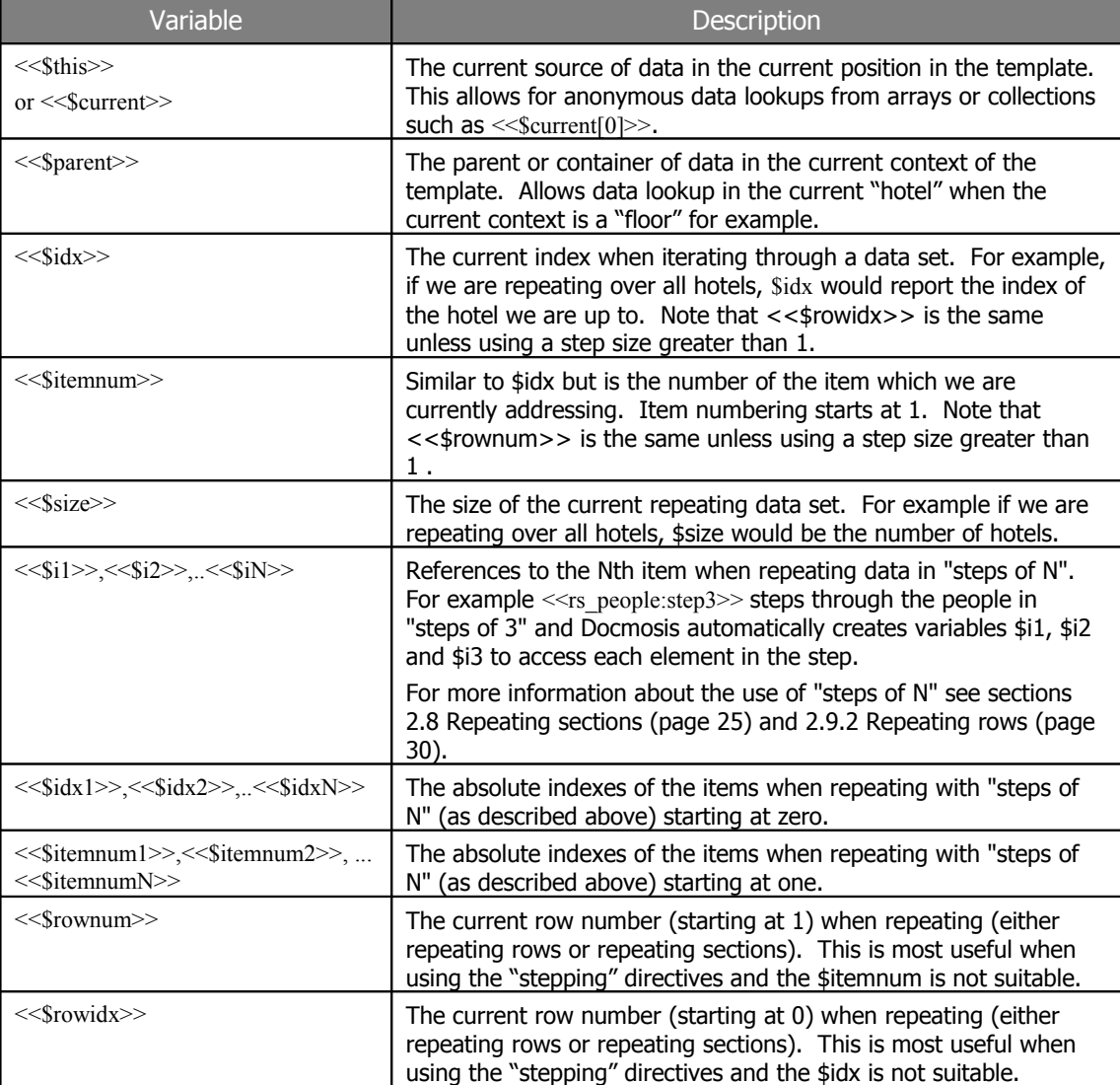

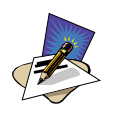

#### <span id="page-12-1"></span>**Note**

Variables can also be referenced using  $var$  instead of \$. This means  $<<$ \$name $>>$  is equivalent to  $\langle \text{Var name}\rangle$ . This is particularly useful for bookmarking images using variables in MS Word, where you cannot use the  $\frac{1}{2}$  symbol in the bookmark name.

### **1.5.3.6 Error Handling**

<span id="page-12-0"></span>Docmosis offers two ways to deal with errors encountered in templates during processing:

- 1. write the error INTO the resulting document errors are highlighted and footnotes are added to offer details and suggestions as appropriate
- 2. throw an exception and abort document production

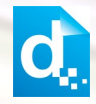

This behaviour is property controlled since it is expected to be related to the type of environment in which Docmosis is running. The default behaviour is write errors into the document, but this is not always advisable. See the Docmosis Developer's Reference for more information.

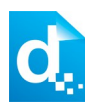

# <span id="page-14-1"></span>**2 Developing Docmosis templates**

The basic steps for developing a template are:

- 1. create the layout, boilerplate content and typesetting characteristics of a document;
- 2. incorporate the Docmosis elements (fields).

The boilerplate content can include sophisticated structures using headings, lists, tables, images, and headers and footers.

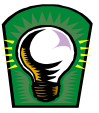

#### **Tip**

When creating a template, use the word processor of your choice from the two identified.

This chapter provides instructions for the inclusion of the supported fields; it is divided into sections that discuss the basic aspects through to some advanced techniques. In general, the information does not cover typesetting of documents but does provide information where necessary. Most of the information in this chapter is relevant to both word processors: where they differ, information is provided for each case.

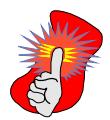

#### **Important**

All the procedures in this chapter assume that you understand the techniques required for the particular word processor and that you have a document open in the word processor on which you can perform the procedure.

In addition, the procedures use menu-based instructions for consistency.

## **2.1 Incorporating Docmosis elements**

<span id="page-14-0"></span>You can add Docmosis "fields" at any location in a document template. Each field must have an appropriate property name that identifies it and associates it with an element of the data generated by Docmosis. During document generation, Docmosis expects the application to provide values and logical data structures with the same names and structure as the elements that exist in the template.

Docmosis supports fields using:

- plain text mark-up
- Merge Fields in MS Word
- Input Fields in Open Office Writer or Libre Office Writer

Plain text mark-up is the simplest to use since there are no dialogs to interact with and what you see is what you get. With both Word and Writer, a field (Merge Field or Input Field) can have a different value displayed to what it represents "behind the scenes".

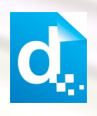

## <span id="page-15-1"></span>**2.2 Using Plain Text Mark-Up**

Plain text mark-up is the easiest method of creating fields in Docmosis templates. By default, the start of a field is annotated by  $<<$  and the end of a field by  $>>$ . So to create a field that looks up "personName", you would simply type  $\langle$   $\langle$  personName>> into the document.

So as to be as unobtrusive as possible to the text of a template, Docmosis is strict about identifying plain text fields and will ignore invalid mark-up assuming it is plain text. For example,  $\langle$  personName> will be ignored and left as plain text because a closing ">" character is missing. A **single** space between the << and the name or the name and >> is allowed, but more spaces will also mean the field is not recognised. The following table shows the typical types of error that will result in a field not being recognised.

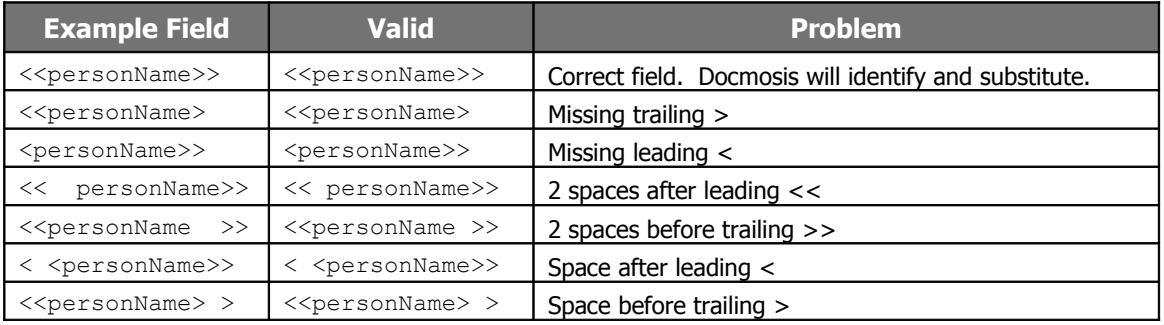

Plain text mark-up is controlled by the properties:

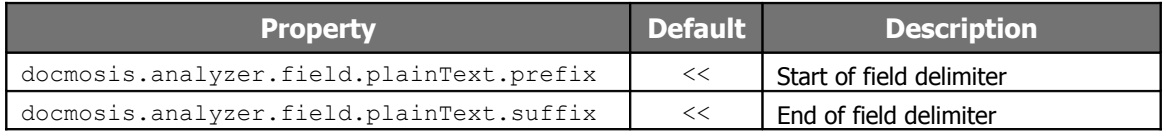

The plain text mark-up settings can be changed or disabled on a case by case basis using features of the DocumentProcessor class. For more information about setting Docmosis properties, please see the Docmosis Developer's Reference.

## **2.3 Using Document Fields As Mark-Up**

<span id="page-15-0"></span>Docmosis also supports the use of the "document fields" supplied by the Word and Writer word processors such as *merge* fields and *input* fields.

The **advantages** of using these document fields include:

1. you can display text that is different from the actual field codes for docmosis. For example the following field appears as:

«friends»

but may in fact represent:

«friends[0].lookupName»

so it appears smaller or more succinct in the document.

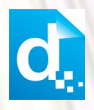

2. a logical separation of content and control/mark-up. It is clear to both users and the Docmosis engine what is plain content and what is Docmosis mark-up.

The **disadvantages** of using document fields include:

- 3. a field can be confusing or misleading because it's true lookup value is hidden
- 4. more effort is required to work with these fields via popup dialogs or switching field codes on and off
- 5. with Word merge fields the "display" value can be accidently lost (replaced with the underlying lookup value) if the fields in the document are "updated"
- 6. the latest versions of Word make it difficult to simply insert a merge field, trying to guide the user to link up to a data source. The options are to user plain text fields, type the field codes manually, or copy a merge field from another document then edit it to what you require.

The following sections describe how to insert document fields using the features of Word and Writer.

## **2.3.1 About MS Word versions**

<span id="page-16-0"></span>In general, the procedures to implement the Docmosis features into templates are consistent in all versions of MS Word. However, the layout of the *Field* dialog box has changed over the years. The following illustrations show the dialog box layouts for the different versions and identifies the areas that are relevant to Docmosis templates.

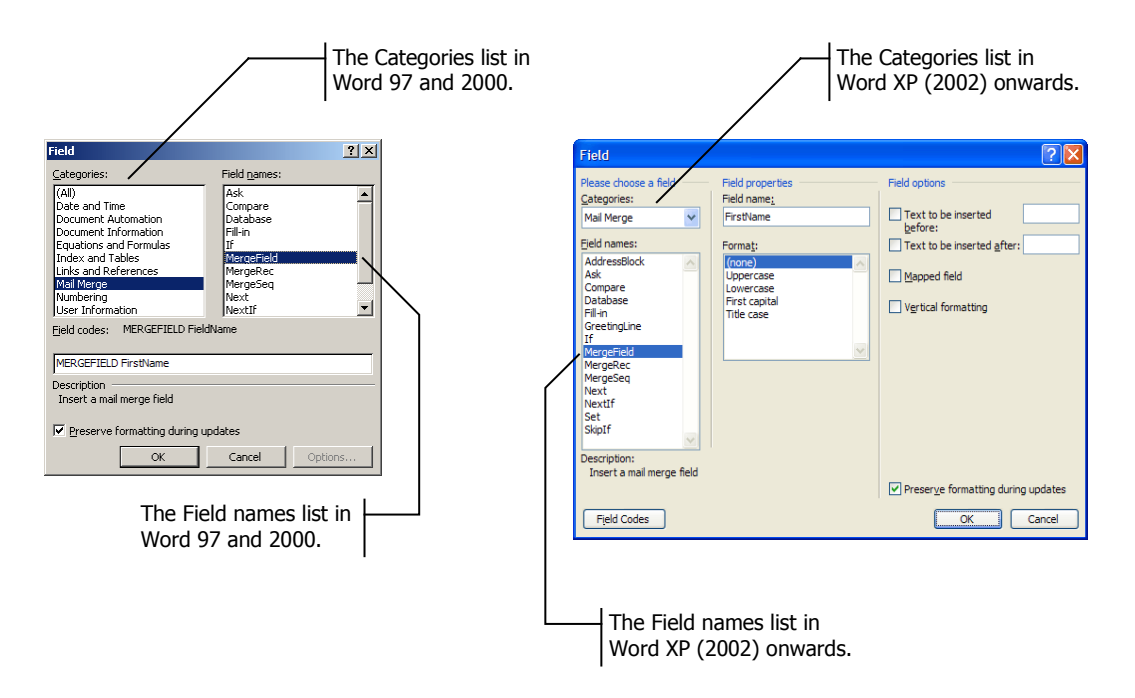

The Field dialog box layouts in different versions of MS Word

Newer versions of Word (from 2007) make it difficult to insert a merge field manually. Your options include:

1. use plain text mark-up instead of document fields

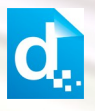

- 2. copy a merge-field from another document then edit it
- 3. turn field-codes on and manually construct a field. Please refer to Word's help for details about manually entering field codes.

## **2.3.2 To Insert A Field Using MS Word**

<span id="page-17-1"></span>This section describes how to insert a document field. It is generally simpler to use plain text mark-up as described in section [2.2](#page-15-1) [Using Plain Text Mark-Up.](#page-15-1)

To insert a field that will look up a value for "firstName":

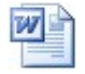

For versions prior to Word 2007:

- 1. Position the insertion point at the location for the field.
- 2. Select **Insert > Field**.
- 3. In the Field dialog box, select Mail Merge from the **Categories** list.
- 4. Select MergeField from the Field names list.
- 5. Type  $firstName$  into the appropriate field (see [About MS Word versions](#page-16-0) earlier).
- 6. Click **OK**.

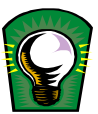

#### **Tip**

By default, MS Word displays the same text in the merge field as the title you enter in the Field dialog box. You may change the text that is displayed without changing the title of the merge field. Simply edit the text that appears between the angle brackets. Be warned though that this is generally not a good idea because if anyone updates the field codes in the document, the "display" name will be reverted back to the real contents.

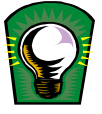

#### **Tip**

In MS Word documents it is a good idea to frequently ensure the merge fields are displaying what they actually are going to look up. This can be achieved by selecting the fields (or the whole document) and pressing F9 (update field codes).

For versions from Word 2007:

1. Copy the field from another document and then edit

The reasons for the above limitation are described in [2.3.1](#page-16-0) [About MS Word versions.](#page-16-0)

## **2.3.3 To Insert A Field Using Open Office / Libre Office Writer**

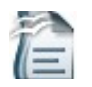

<span id="page-17-0"></span>This section describes how to insert a document field. It is generally simpler to use plain text mark-up as described in section [2.2](#page-15-1) [Using Plain Text Mark-Up.](#page-15-1)

To insert a field that will look up a value for "firstName":

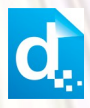

- 1. Position the insertion point at the location for the field.
- 2. Select **Insert > Fields > Other**.
- 3. In the Fields dialog box, select the **Functions** tab.
- 4. Select Input Field from the **Type** list.
- 5. Type firstName into the **Reference** field.
- 6. Click **Insert**.
- 7. When the *Input Fields* dialog box prompts you, in the field below the one that contains the field reference, type the text that you want to be displayed in the document to identify the field. Keeping this text consistent with the text in the Reference is a good idea since it can avoid mix-ups.

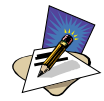

#### **Note**

OpenOffice.org Writer presents the field information differently from MS Word: OpenOffice.org Writer does not insert a pair of angled brackets («…») around the displayed field text. You can hover your mouse cursor over the field to see the "real" value that will be used by Docmosis to lookup the data. Another easy way to access the "real" value is to right click on the field and select "Fields".

- <span id="page-18-1"></span>8. Click **OK**.
- 9. To close the Input Fields dialog box, click **Close**.

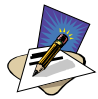

## **Note**

When inserting fields in OpenOffice Writer you may choose to leave the field dialog open whilst you work and whenever you need to add a field, you simply go to the dialog and start adding it. Also, note that ctrl-F2 is a shortcut to the Fields dialog.

## <span id="page-18-0"></span>**2.4 Basic text elements**

Docmosis supports the inclusion of elements that simply match an element of data that is output by the application (essentially, this is a one-to-one match). Wherever an element occurs, Docmosis will substitute the actual data value in the document. The inserted data inherits all the typesetting characteristics that are applied to the field such as font and paragraph style. The syntax for a text field is:

<<element-name>>

To populate the template element, the Docmosis engine would attempt to source data by the name of the element. A field designed to look up data for "firstName" would appear in different ways depending on how you create the field:

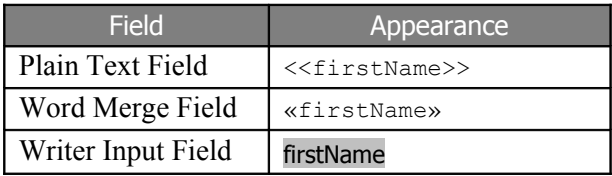

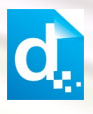

Docmosis will replace the field with all the text supplied as if you had selected and typed over the field by hand. If the lookup data contains new-line characters, Docmosis will create new paragraphs in the resulting document. If there is no lookup data for the name, the field is removed.

## **2.5 Images**

<span id="page-19-0"></span>Docmosis is able to insert images at arbitrary locations in documents. Instead of using fields to identify the location for an image substitution, Docmosis uses the word processor's image handling features. By handling images this way, the template can precisely define how the image will be placed and bordered within the resulting document. As each word processor works slightly differently, there are specific methods for setting up the Docmosis code element:

- In MS Word Docmosis uses the bookmarks feature to identify a name for an image; and
- OpenOffice.org Writer supports the identification of images directly, using a Name property.

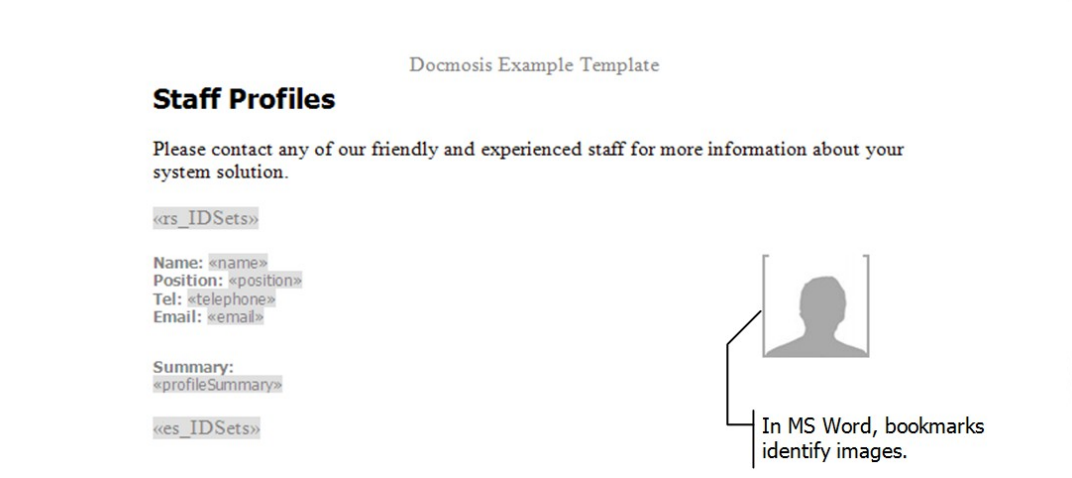

Images can be placed anywhere in a Docmosis template.

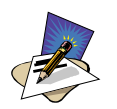

## **Note**

In the preceding example, a borderless table is used for layout purposes.

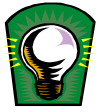

#### **Tip**

This activity doesn't discuss the actual images that you will publish, only the placeholder image. You may create and use your own image but for your convenience, a placeholder image is provided as part of the Docmosis distribution.

You are free to use it without restriction.

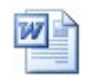

#### **Use only inline images in MS Word**

Docmosis cannot support floating images in MS Word because it uses the bookmarks feature to assign a name an image placeholder. When you position an image using the floating position settings, MS Word removes the bookmark. There are other limitations to how Docmosis supports images, particularly in terms of overlapping with text and other images. This generally will not cause issues for typical documents.

### **Image file size**

When you insert a placeholder image, you will embed the image in the document. This means there is a copy of the image at every location in which it is placed (not simply a single, referenced copy). To limit the overall size of the template file and to improve the performance of a document generation, you should use relatively simple and small placeholder images to identify the locations without compromising on print-quality if the document is to be printed.

### **Image placeholder naming convention**

Image placeholder names are identified using special prefixes. These prefixes are a useful way to distinguish those items that are specific to your Docmosis application and enable you to use the bookmarking and naming features for other items that aren't part of a document generation.

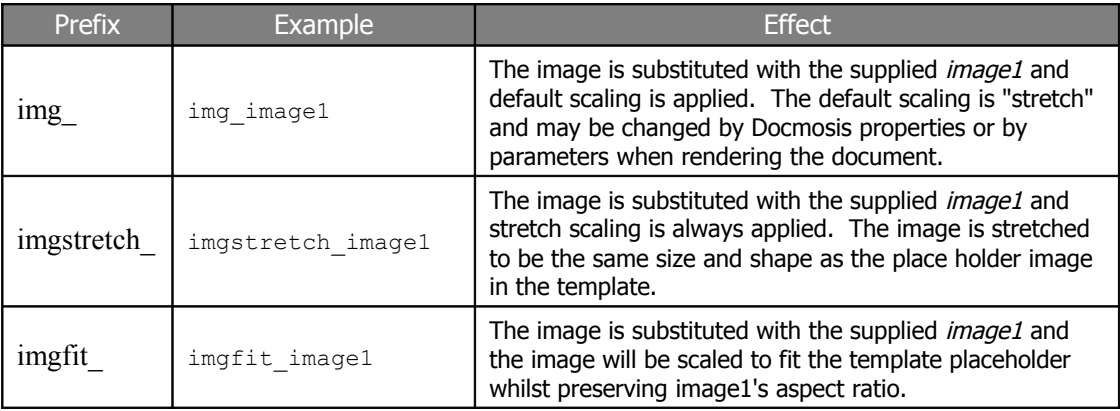

The prefixes you can use are:

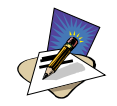

#### **Note**

Docmosis previously used "bm\_" instead of "img\_". The "bm\_" prefix is still valid and is synonymous with "img\_" but it's use is deprecated and future versions of Docmosis may remove support for it.

In the following procedures, an image is inserted as a place holder in the template to be substituted for image data identified by "image1".

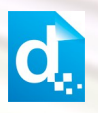

#### **To insert an image element (MS Word):**

- 1. Position the insertion point at the location of the image.
- 2. Select **Insert > Picture > From File**.
- 3. In the *Insert Picture* dialog box, navigate to the location of the placeholder image and select it in the list of files.
- 4. Click **Insert**.
- 5. When the image appears in the document, select it and use the reshaping handles to adjust the dimensions of the image.
- 6. Make sure that the image is selected and click **Insert > Bookmark**.
- 7. In the Bookmark dialog box, type img\_image1 into the **Bookmark name** field.
- 8. Click **Add**.

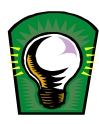

MS Word wraps the content of the bookmark in light-coloured square brackets. To see the bookmark in place, set the **Bookmarks** option in the MS Word Options dialog box.

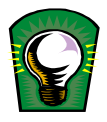

#### **Tip**

**Tip**

MS Word Bookmarks names can't contain "\$" characters. To use a Docmosis variable in a bookmark name use "var\_" instead of "\$", for example "var\_myVar" instead of "\$myVar".

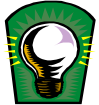

#### **Tip**

MS Word Bookmarks names can't contain "." characters, so it cannot directly use "nested" lookups (eg person[0].photo). You can use Docmosis variables to overcome this in conjunction with the tip above about referencing variables in bookmarks.

eg <<\$myImage=person[0].photo>> in your template body to set the variable and "img\_var\_myImage" as the book mark name to link the image data to the template image.

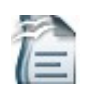

#### **To insert an image element (OpenOffice.org Writer):**

- 1. Position the insertion point at the location of the image.
- 2. Select **Insert > Picture > From File**.
- 3. In the *Insert picture* dialog box, navigate to the location of the placeholder image and select it in the list of files.
- 4. Click **Open**.
- 5. When the image appears in the document, select it and use the reshaping handles to adjust the dimensions of the image.
- 6. Make sure that the image is selected and click **Format > Picture**.
- 7. In the Picture dialog box, select the **Options** tab.
- 8. Type img\_image1 into the **Name** field.
- 9. Click **OK**.

Both bookmark names and image names must be unique in your template since both Word and Writer force the name to be unique. If you wish to reference the same image in your template multiple times, you will have to provide different names by which the image can be referenced.

## **2.6 Active Hyperlinks**

<span id="page-22-1"></span>Docmosis allows you to insert a hyperlink dynamically into your document. In your template, a particular naming convention identifies fields you would like to work as hyperlinks.

To create a hyperlink, insert a field starting with " $link$ ". For example, the following field:

<<link\_myWebSpace>>

will act as a hyperlink looking up data for  $m\bar{w}$ ebSpace in your data. If your data has a value http://www.docmosis.com for myWebSpace, then a hyperlink to http://www.docmosis.com will appear in your rendered document.

You may also wish to make the displayed text for your hyperlink different from the actual URL of the link. Using the above example, to display DOCMOSIS instead of http://www.docmosis.com for the link in the final document, the data can provide a value DOCMOSIS|http://www.docmosis.com. The pipe (|) symbol separates the display name from the actual link.

## <span id="page-22-0"></span>**2.7 Conditional sections**

Conditional content is content in that will be populated in the final document depending upon the data that is generated by the application. If the specified condition is met, the content within the matching conditional section is rendered in the document.

An example of the application of conditional content might be in a product description such as that for a motor vehicle in the following illustration.

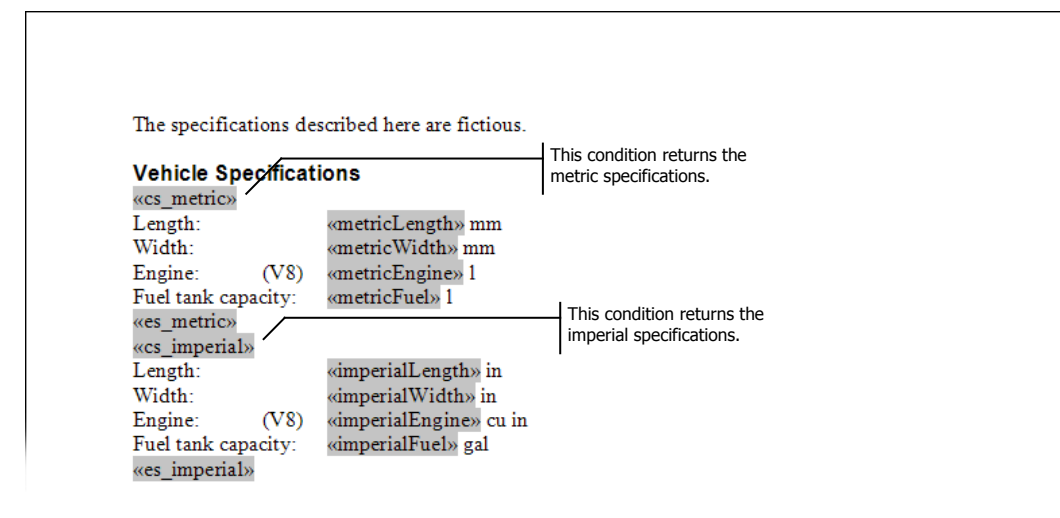

An example of conditional sections in a Docmosis template.

The conditional sections will render the data that is appropriate for each condition. That is, each document will be generated with either metric or imperial specifications but not both. Each conditional section is defined using a pair of fields: a start field and an end field. The general syntax for a conditional section is:

<<cs\_condition-name>>

The text and elements of the conditional section.

 $<<$ es condition-name $>>$  or simply  $<<$ es  $>>$ 

Conditional sections can use expressions, variables and range specifiers. See the tables in [1.5.3](#page-9-1) [Docmosis elements](#page-9-1) for more information.

The conditional start and end tags are removed from the resulting document and if each tag is on a line by itself, the entire line will be removed.

#### **To create a conditional section:**

- 1. Position the insertion point in an empty paragraph at the starting location of the conditional section.
- 2. Insert the opening condition element into the empty paragraph.
- 3. Add the boilerplate content and other Docmosis elements into the subsequent paragraphs in the document.
- 4. Insert the closing condition element into an empty paragraph following the conditional content.
- 5. Repeat steps 1 through 4 for as many conditions as there are in your application.

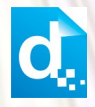

## <span id="page-24-0"></span>**2.8 Repeating sections**

In a document, a repeating section is a group of elements in succession whose content changes but whose format is the same. Docmosis supports several forms of repeating sections: block-level, tables and lists.

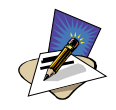

#### **Note**

Tables and lists are special forms of repeating sections. They are discussed after this section that deals specifically with block-level repeating sections.

There might be occasions when you want to include repeating sections but do not want to use tables and lists (bulleted or numbered) to present them. In this case you use the Docmosis repeating section elements. Repeating sections can contain any content desired, and it will be repeated whilst there is data to be displayed.

The example below shows a repeating section named  $_{\text{IDSets}}$ , and it contains a table with an image and textual data. This table will be repeated as many times as there is data associated with IDSets.

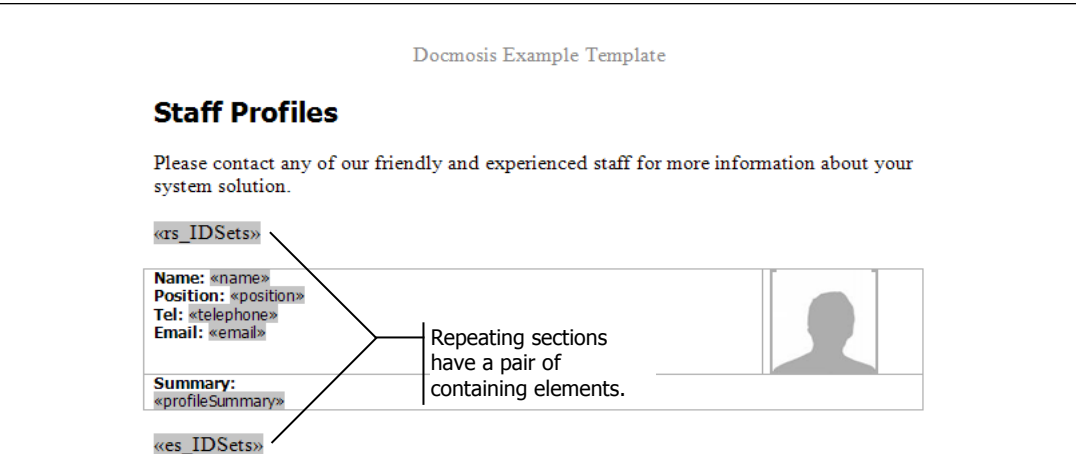

Repeating sections also contain boilerplate content and other Docmosis elements.

The general syntax for a repeating section is:

<<rs\_repeating-section-name>>

The text and elements of the repeating section.

<<es\_repeating-section-name>> or simply

Repeating sections can be "nested" inside other repeating sections to any depth desired. Repeating sections can use variables and range specifiers as appropriate. See the tables in [1.5.3](#page-9-1) [Docmosis](#page-9-1)  [elements](#page-9-1) for more information.

The repeating start and end tags are removed from the resulting document and if each tag is on a line by itself, the entire line will be removed.

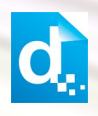

#### **To create a repeating section:**

- 1. Position the insertion point in an empty paragraph at the starting location of the repeating section.
- 2. Insert the opening repeating section element into the empty paragraph.
- 3. Add the boilerplate content and other Docmosis elements into the subsequent paragraphs in the document.
- 4. Insert the closing element into an empty paragraph following the repeated content.

Repeating sections also provide access to some built-in variables such as \$idx which is the current count of the number of times the loop has been repeated starting from zero. For, given 4 "people" in an array  $\ll$  sidx>> can be used as a index as follows:

```
<<rs people>>
<<$idx>>. <<$name>>
<<es_people>>
```
To produce output that might look like this:

- 0. James
- 1. Jenny
- 2. Julie

whereas using << \$itemnum>> instead would result in:

- 1. James
- 2. Jenny
- 3. Julie

### **2.8.1 "Stepping Across" in Repeating Sections**

<span id="page-25-0"></span>Docmosis supports the concept of repeating in "steps". Say for example you have a simple array of people objects in your data, and you need to place this on the page in a 3-across layout:

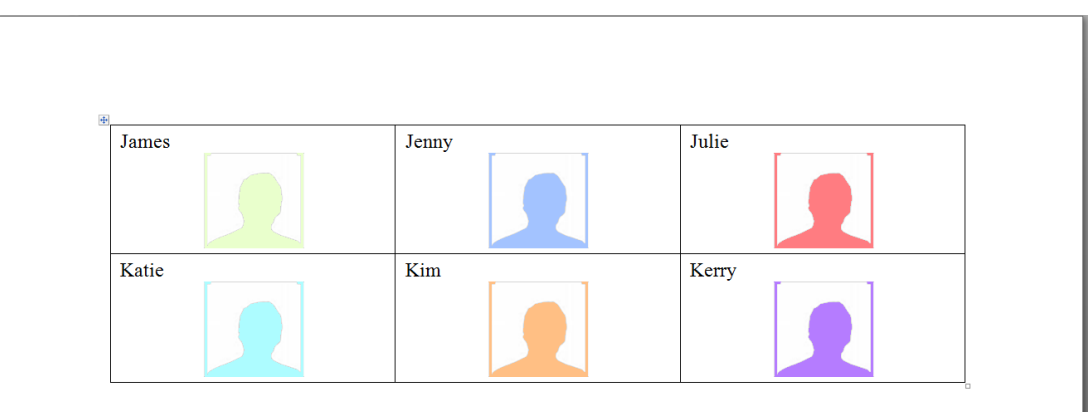

the "stepping" allows you to do this in the template as follows:

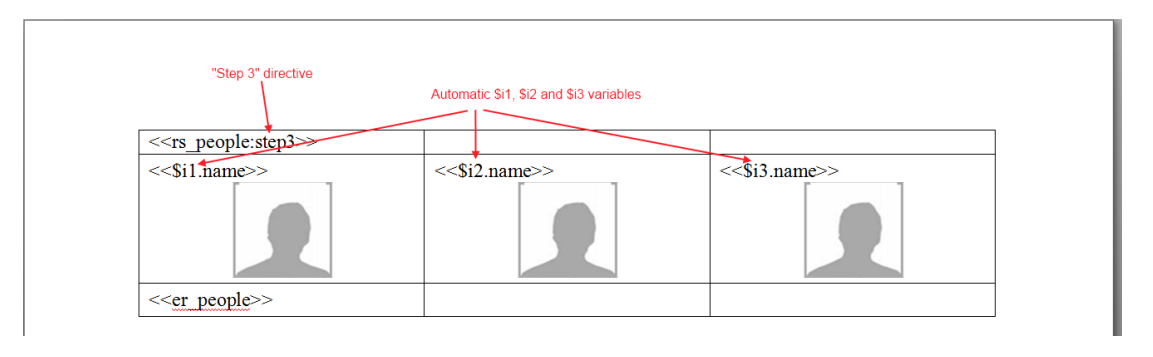

The ":step3" directive tells Docmosis that we want to move through the "people" data in steps of 3. Docmosis automatically creates the \$i1, \$i2 and \$i3 variables for you to use corresponding to the first, second and third elements. For the second row, \$i1, \$i2 and \$i3 will correspond to the fourth, fifth and sixth elements and so on.

Docmosis will automatically create the variables required corresponding to the step being used. In the case of "step10", variables \$i1, \$i2,... \$i10 will exist.

If you need a 4-across layout instead, this is easily changed in the template by using ":step4" and adding the 4th column in your template to layout as you require:

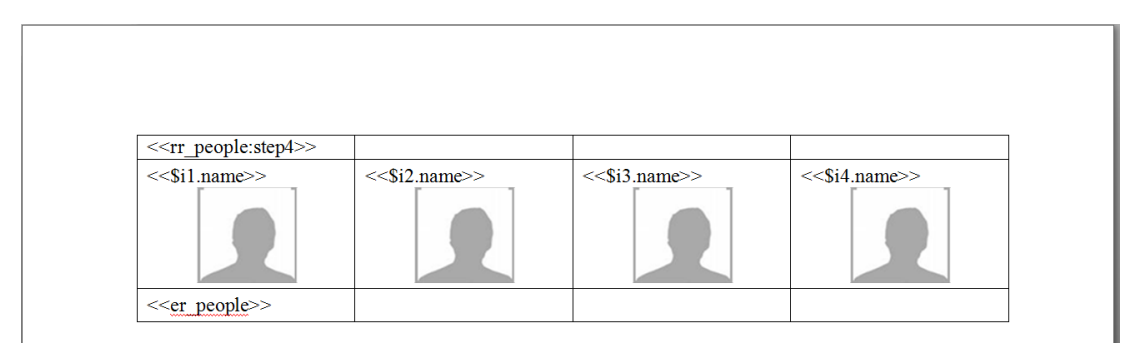

and the resulting document (using the same data) would look as follows:

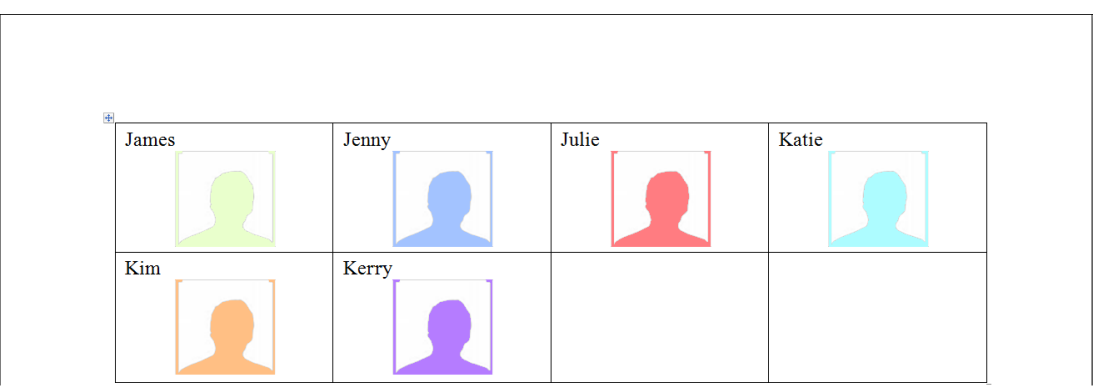

The \$i1, \$i2 etc. automatic variables correspond to the elements in the data provided under the "people" key. The example above assumes that each object in the "people" data has at least a "name" attribute and an image to display. Though you can't see it from the example, each of the images also has a template-setting to indicate where the images come from. In Word templates, this would be a bookmark and in Open Office Writer, this would be the image name (see section [2.5](#page-19-0) [Images](#page-19-0) for more information about inserting images).

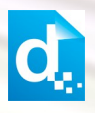

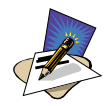

#### **Note**

The examples here use the repeating rows (<<rr\_>>) directive, but the stepping directives also apply to repeating sections  $\left\langle \langle \langle rs \rangle \rangle \right\rangle$ .

Docmosis also creates \$idx1, \$idx2... and \$itemnum1, \$itemnum2... variables which relate to the \$i1, \$i2... variables. The \$idx1, \$idx2.. variables provide the absolute index into the data starting at zero (ie 0,1,2,3,4,5...). The \$itemnum1, \$itemnum2... variables provide the absolute index starting at one (ie 1,2,3,4,5,6...).

## **2.8.2 "Stepping Down" in Repeating Sections**

<span id="page-27-0"></span>In the same way Docmosis can present your data in groups of 2, 3, 4 etc across a page, it can also create groups of 2, 3, 4 etc but moving down the page instead. This means that Docmosis will poplulate down column1, then down column 2, column3 and finally column 4. Docmosis will automatically balance the data into the right number of rows.

Given the above example where we have four columns, but we wish to show the data down the columns rather than across the template and the result would look as follows. Notice in the template the "step4down" directive:

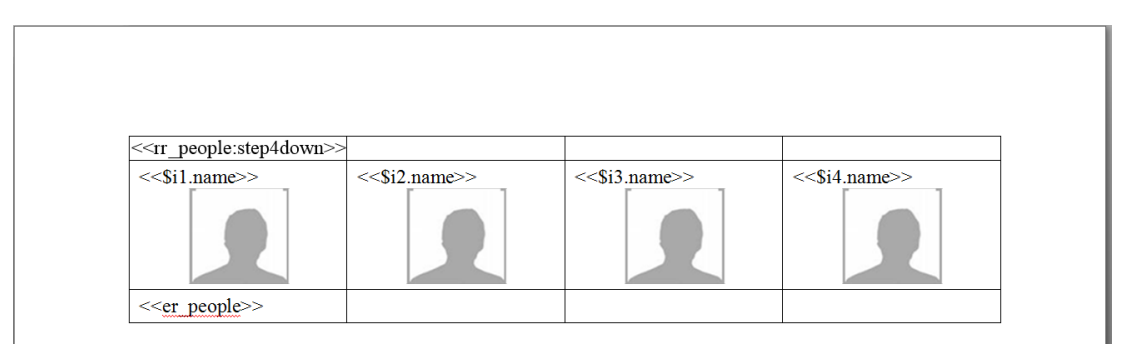

And in the resulting document, notice that James is followed by Jenny underneath. The next element (Julie) is displayed at the top of column 2 and so on:

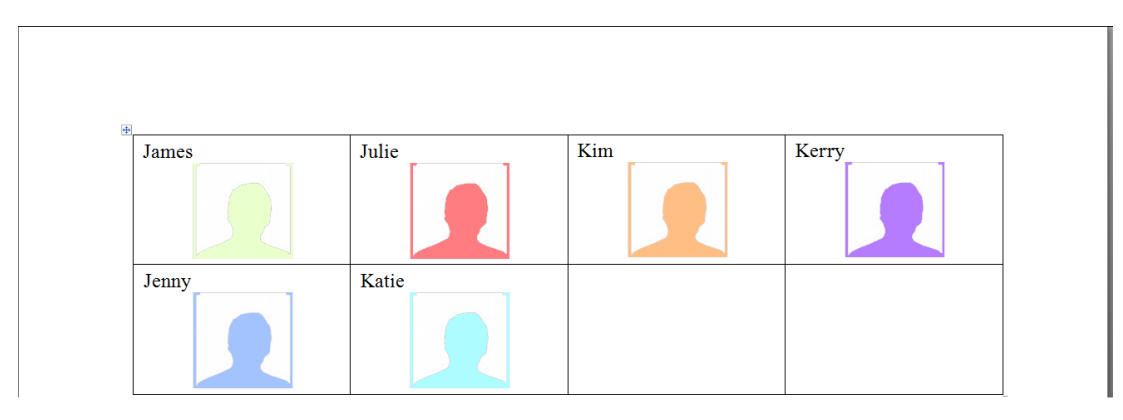

The "step" functions allow the template to control more of the presentation options given the same set of data. Note that although the examples above are shown in tables since that is often a good way to present the data, the same concepts applie to repeating sections.

## **2.9 Tables**

<span id="page-28-1"></span>Using fairly simple table markup, you can create sophisticated table layouts in your output documents. In addition to being able to insert text and images using the methods already described, you can use the table-specific Docmosis elements to control:

- including or excluding of groups of rows;
- repeating groups of rows;
- removing columns.

## **2.9.1 Conditional rows**

<span id="page-28-0"></span>A set of consecutive rows can be removed from a table using conditional row elements. The following example uses the  $<<$ cr hasFriends>> and  $<<$ er hasFriends>> elements to indicate a group of rows in a table that should be excluded if there are no friends.

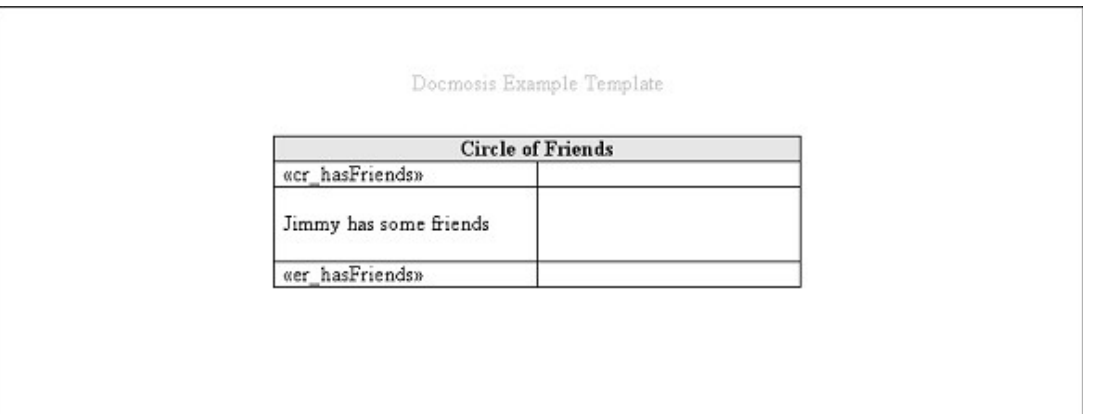

In this case, if the data indicates that hasFriends is true then the row containing "Jimmy has some friends" would be left in the resulting document, otherwise it would be removed. In all cases, the rows containing the markers  $<<$ cr\_hasFriends>> and  $<<$ er\_hasFriends>> will be removed:

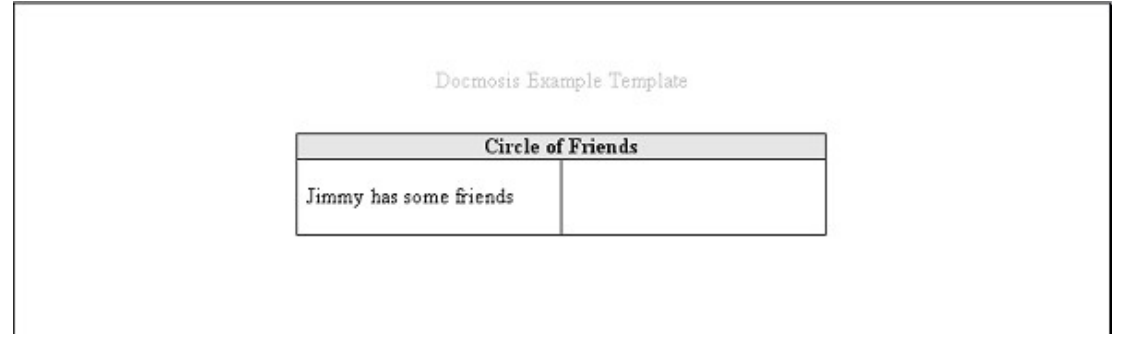

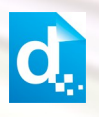

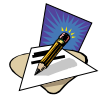

#### **Note**

End markers for conditional rows can also be defined without the name. In the above example, the field  $< hasFriends $>>$  could also be simplified to  $<  $>>$ .$$ 

## **2.9.2 Repeating rows**

<span id="page-29-0"></span>Rows of a table can be repeated whilst there is data to repeat. The following example will list of all the friends of Jimmy using one row for each friend showing their name in one column and job in another.

The following example uses the <<rr\_friends>> and << er\_friends>> elements to indicate a group of rows in a table that should be excluded if there are no friends.

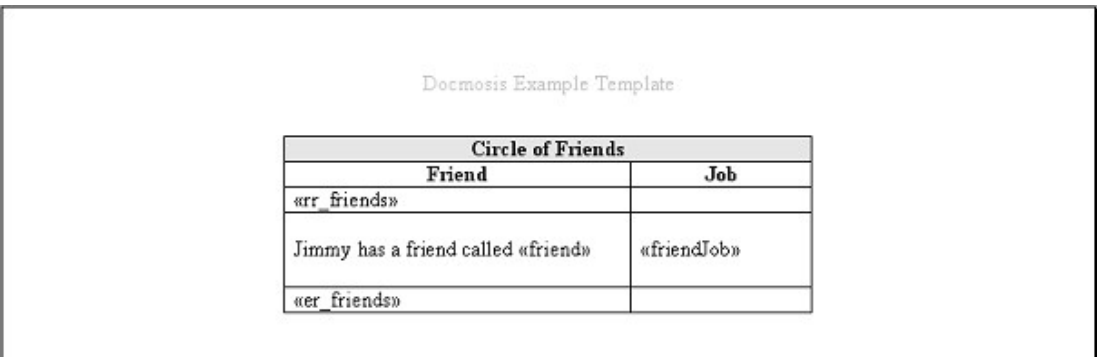

In this case, while the data can supply information for friends the row containing the lookup friend information will be rendered. In all cases, the rows containing the markers <<rr friends>> and <<er friends>> will be removed.

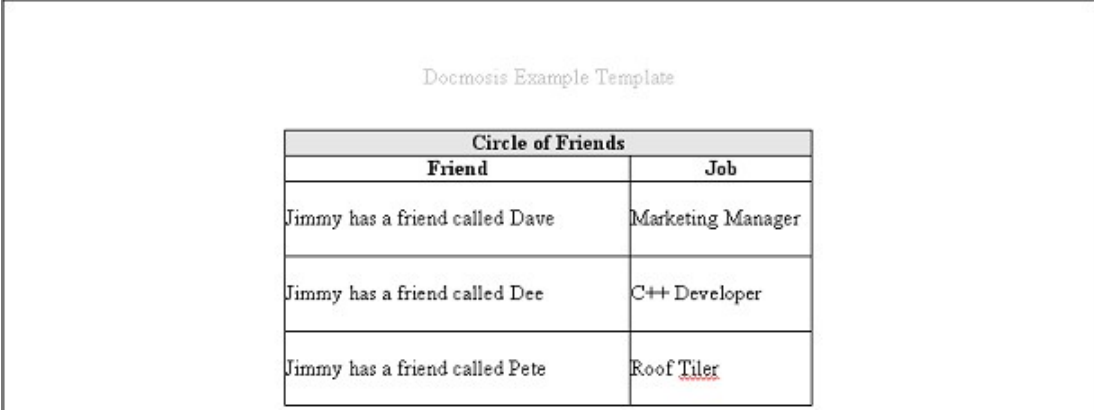

## **2.9.3 Alternating Row Colours and Border Controls**

<span id="page-30-0"></span>The template for repeating rows also provides some tricks for colouring and borders that can produce impressive results. The rules are as follows:

- 1. if a cell of a row inside a set of repeating rows has a background colour different to that of the corresponding cell of the starting row (the row with the  $\langle \langle \rangle$ rr  $\langle xxx \rangle$ ) element), then the background colour for that cell will alternate between that of the starter row and it's own background colour. This allows everything from plain tables, to alternating rows to crazy alternating patterns.
- 2. the starting row (the row with the  $\ll_{\text{IT}}$  xxx $\gg$  element) determines the top border of the first repeating row. The ending row (the row with the  $\ll_{\rm cr}$  xxx>> element) determines the bottom border of the last row to be rendered. This applies on a cellby-cell basis as for the background colouring. This allows for highly configurable borders to be specified that work pretty much as one would expect.

The following example creates a bounding border encapsulating all the repeating rows (including the marker rows, and alternates the background colour.

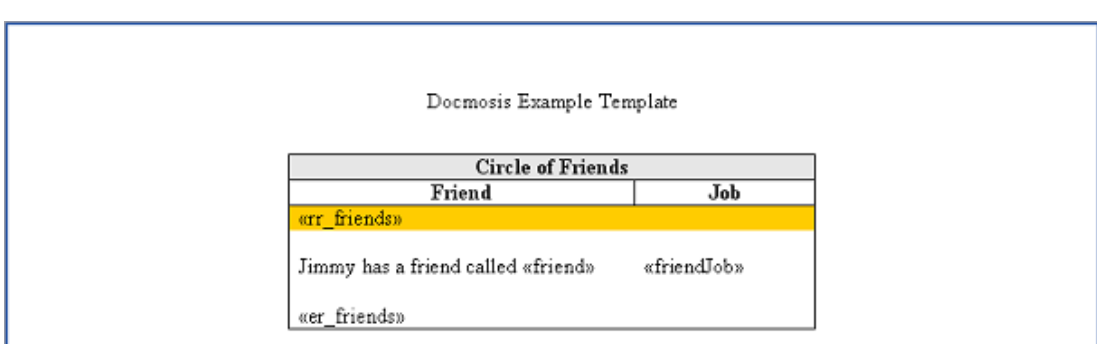

Notice in the result below the alternating background colours and the border wraps all cells collectively.

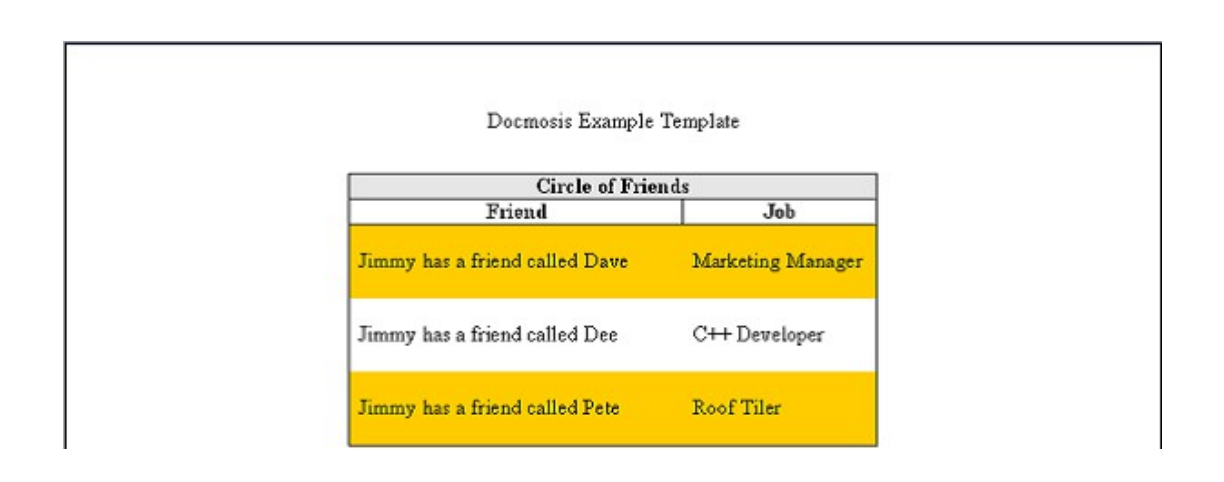

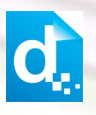

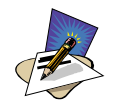

#### **Note**

End markers for repeating rows can also be defined without the name. In the above example, the field <<er friends>> could also be simplified to <<er >>.

More advanced examples are given in section [2.9.5.](#page-33-0)

Sometimes alternating row colouring is not desirable. In this case, Docmosis templates can disable the row colouring by using the  $\langle$  < noRowColouring>> (or  $\langle$  < noRowColoring>>) directive. The following rules apply the scope of effect of the diretive:

- 1. if <<noRowColouring>> appears anywhere in a table, the alternating colouring is disabled for that table.
- 2. If <<noRowColouring>> appears in the body text of the template (outside of any table) all following tables will have no alternating colouring.

### **2.9.4 Conditional columns**

<span id="page-31-0"></span>A template may also indicate columns in a table that are to be conditionally removed. The width of the table remains as fixed in the template and the space recovered by the removal of the column is spread across the remaining columns. The following example shows a Docmosis conditional column element  $\ll\ll$  showJobs $\gg$ ) at the top of the second column.

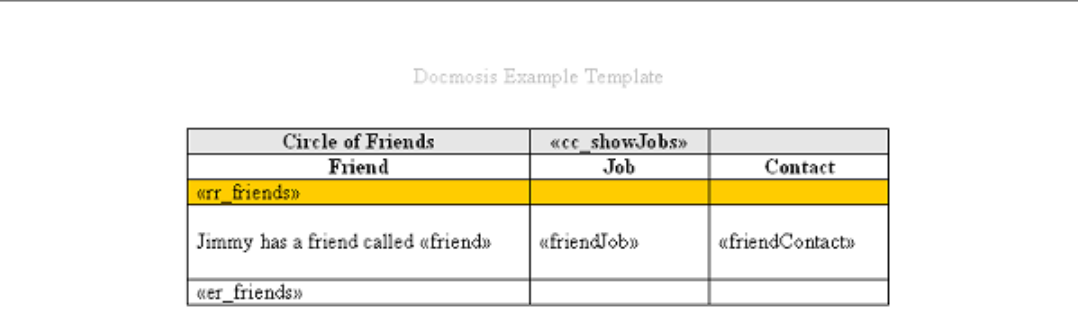

When rendered, this removes the column entirely where the data indicates that showJobs is false.

Docmosis Example Template **Circle of Friends** Friend Contact Jimmy has a friend called Dave After hours Jimmy has a friend called Dee Any time Jimmy has a friend called Pete Any time

The following example uses *expressions* to conditionally remove two columns from the table. If you examine the Trial 2 and Trial 3 columns, you will see the conditional column expressions in fields  $< {ntrials>1}>> and  $< {ntrials>2}>>.$$ 

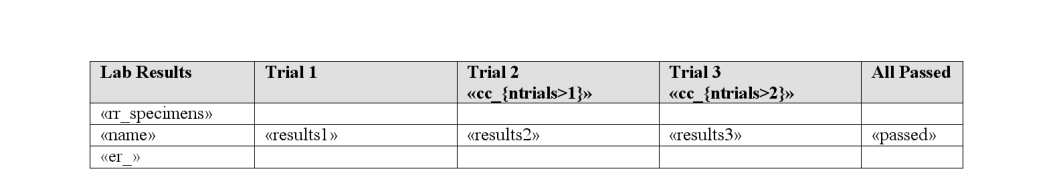

If the underlying data says there is only one trial for example, that is, ntrials  $= 1$  then the conditions for the Trial 2 and Trial 3 columns will evaluate to false and the columns will be excluded. This is shown in the following example output:

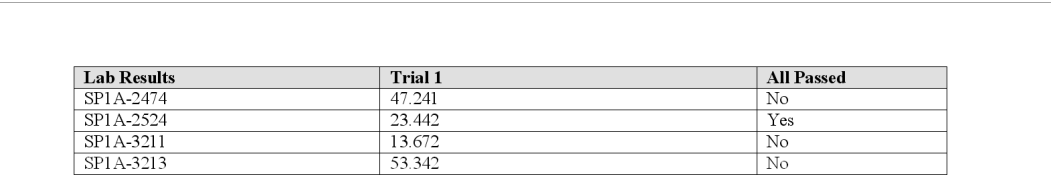

If the underlying data says there are 2 trials, that is, ntrials  $= 2$ , then the Trial 2 column will remain in the resulting document, but the Trial 3 column is still removed:

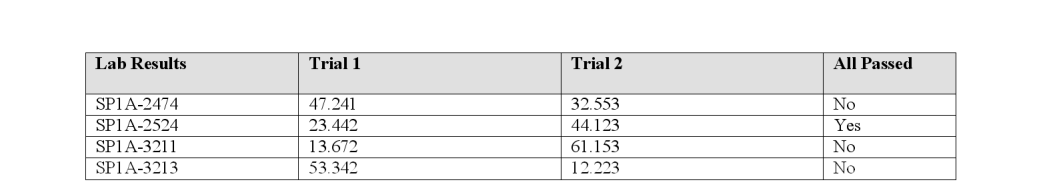

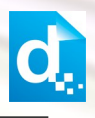

### **2.9.5 Advanced table structures**

<span id="page-33-0"></span>Docmosis supports the nesting of repeating and conditional content in table structures. The following example template shows multiple levels of repeating to print out the room details within each floor within each hotel.

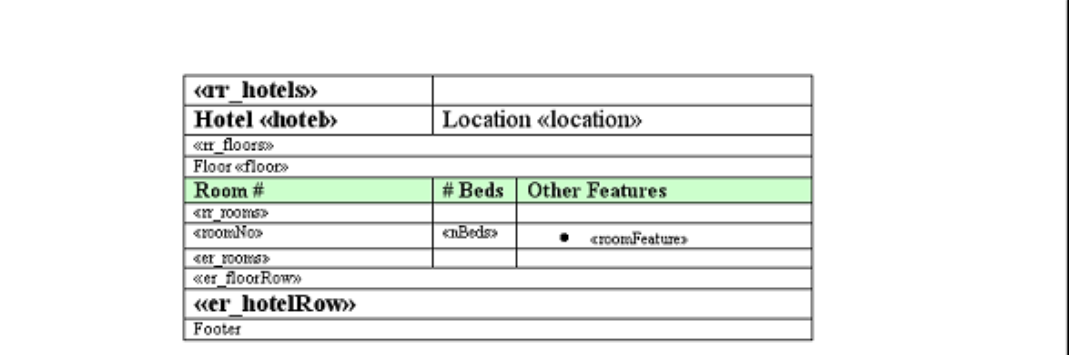

The example above is fairly extreme and it would often be more natural to represent the structure in a combination of repeating sections and tables with repeating rows. The following template is equivalent but is not providing the entire structure within a single table:

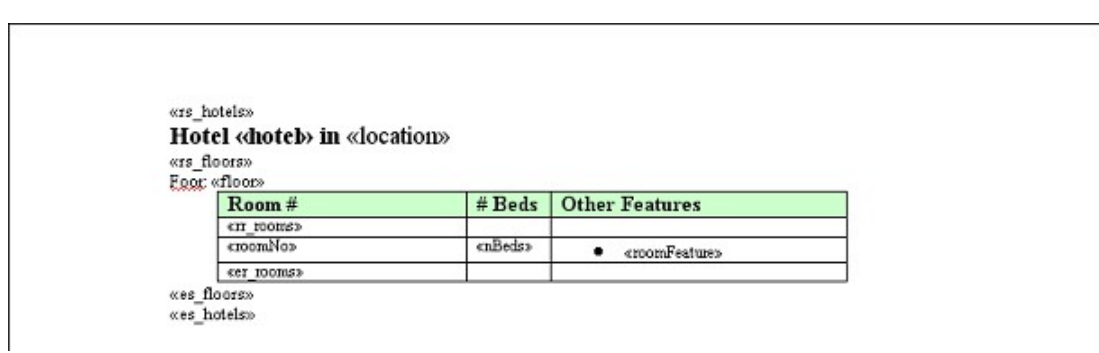

## **2.10 Lists**

<span id="page-34-0"></span>Docmosis infers repetition when there are one or more elements in paragraphs formatted as a list using the 'bullets and numbering' features. As long as the data provider has data to populate, the list will be rendered with items.

In the following example, a field is formatted as a numbered list and will be automatically expanded.

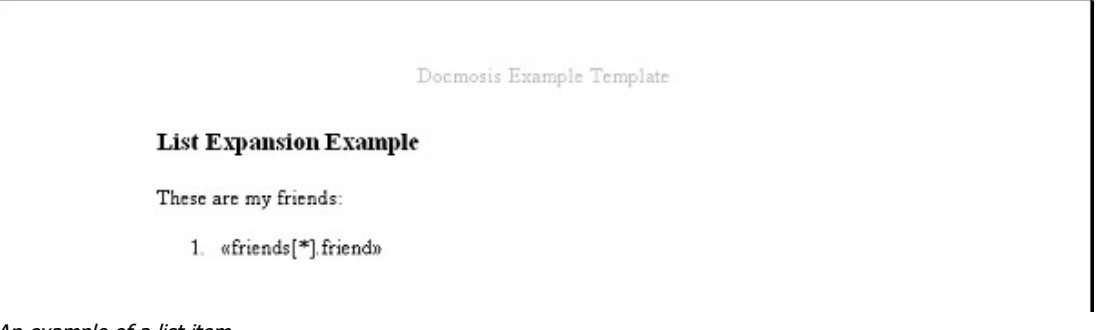

An example of a list item.

Docmosis splits the element into two parts, a repeating component and a lookup component. The repeating component can be limited by a using range specifier covering multiple values. In this example, the range specifier [\*] against the friends name means for all friends and the trailing friend name is the lookup of the data to display.

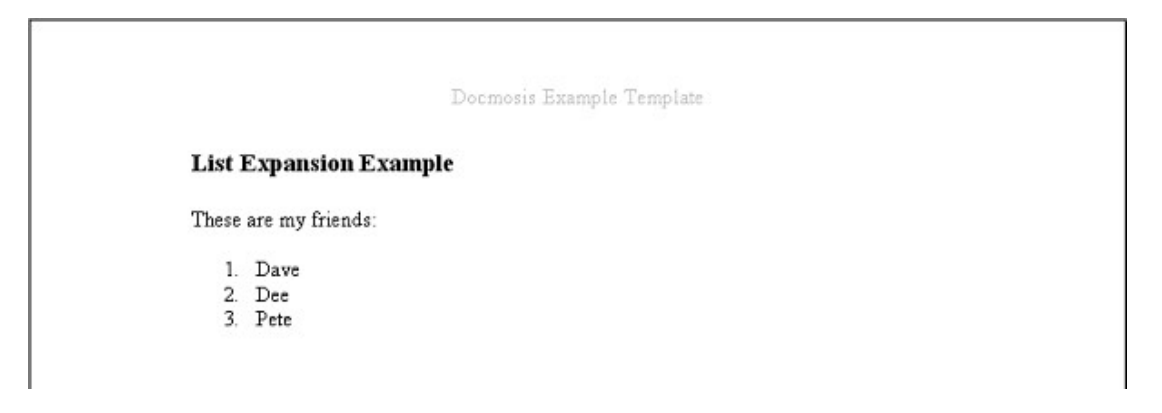

As another example of how the field is split, consider the following template.

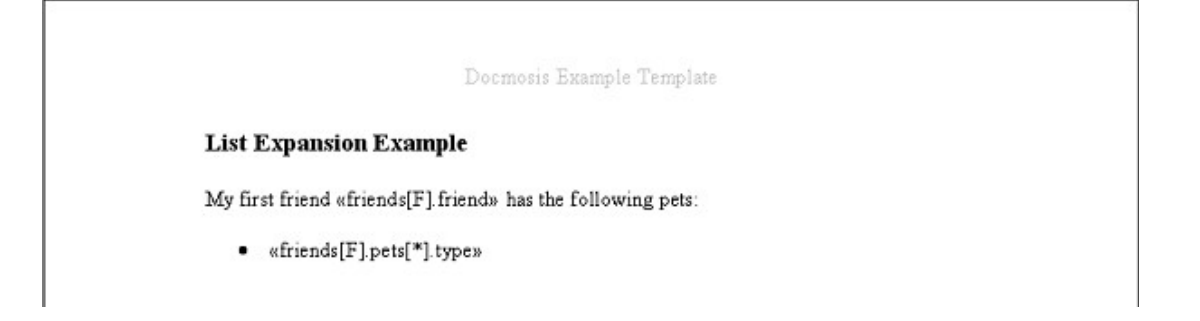

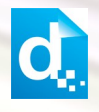

The element now is in a bullet list style rather than numbered. It has a repeating component friends[F].pets[\*] meaning all pets of the first friend and a lookup component type. The resulting document is shown below where the friend has a dog and a parrot.

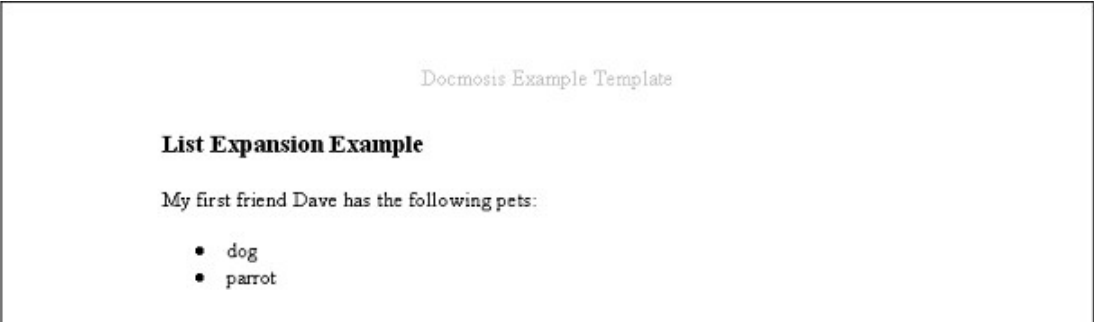

Docmosis only allows a single component of the element to be a multi-valued range. For example, Docmosis would not allow an element friends[F2].pets[\*] since this would repeat at multiple stages and typically would be a mistake.

#### **To create a list:**

- 1. Position the insertion point at the location of the first list item.
- 2. Format the paragraph as a list item (bulleted or numbered).
- 3. Add the Docmosis element that will render the data into the list paragraph.

## **2.11 Merging Templates Together**

<span id="page-35-0"></span>Docmosis has the ability to combine multiple templates into the resulting document. This gives developers and template authors the ability to separate common content out of individual templates and into a "shared" or common template. The common information then only needs to be maintained in one location and all referencing templates will automatically use the new information. Examples of use include company information including logos for the header, contractual clauses and signature blocks for the body, or even the specific content of the bottom left of the footers.

Templates used for inclusion can include all typical content including styled text, headings, tables, images etc. Docmosis will populate the templates as per normal using the data that applies at the point of insertion, as if it were content in the main template as opposed to separated out. Any number of templates can be included, and included templates may include other templates.

The way to control this is to insert a *reference* in your template to another template. The referenced template will be populated and inserted at the referenced location. For example, given a starting template MainProcess.doc that references two other templates process1.doc and process2.doc, Docmosis will insert process1.doc and process2.doc into MainProcess.doc as it processes MainProcess.doc.

Docmosis supports two ways of referencing templates; directly and indirectly. Each of these is explained in the following sections.

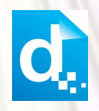

## **2.11.1 Direct Referencing**

<span id="page-36-0"></span>Direct referencing is very simple, the template to include is literally named in the reference. The way to create a direct reference is to use a merge field prefixed with "ref:". For example << ref: process1.doc >> will cause the template process1.doc to be inserted. The following example shows how this would look in a template:

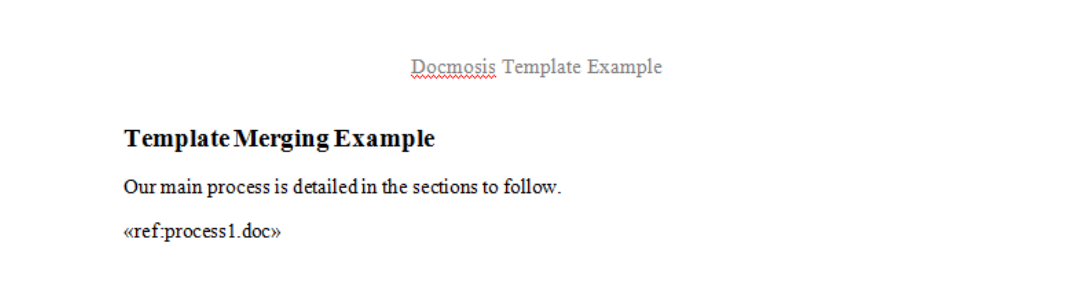

## **2.11.2 Indirect Referencing**

<span id="page-36-2"></span>The name of the template to include can be determined by the data, rather than by the template directly. In this scenario, Docmosis will ask the DataProvider to provide the template name.

To create an indirect reference, the field prefix "refLookup:" is used. For example, if we created a field << refLookup:process1>>, Docmosis will ask the DataProvider for the name of the template under the key "process1". The value the DataProvider returns will be used as the name of the template to insert into the document. If the template in the example above was changed to use an indirect reference as discussed, it would look like this:

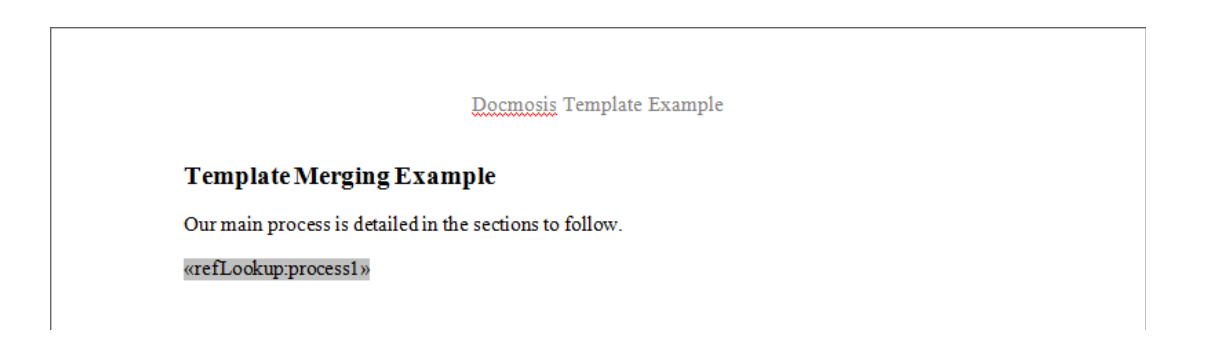

## **2.11.3 Templates in Different Locations**

<span id="page-36-1"></span>Docmosis assumes by default the templates referenced existing in the same location (that is the same template context) as the referring template. In our scenario above, process1.doc and process2.doc must exist in the same place as MainProcess.doc. This works for small scale use, but would quickly become unmanageable if there were a large number of templates in use.

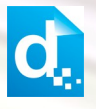

For example, say the company banner information has been put into a separate template for use in all documents, it would be unfortunate to have copies of this template everywhere. Instead, there might be a single copy of the template in a common area for all projects and templates to reference. Docmosis allows the templates to be referenced in any context using the familiar path notation. Here are some example template references and what they mean.

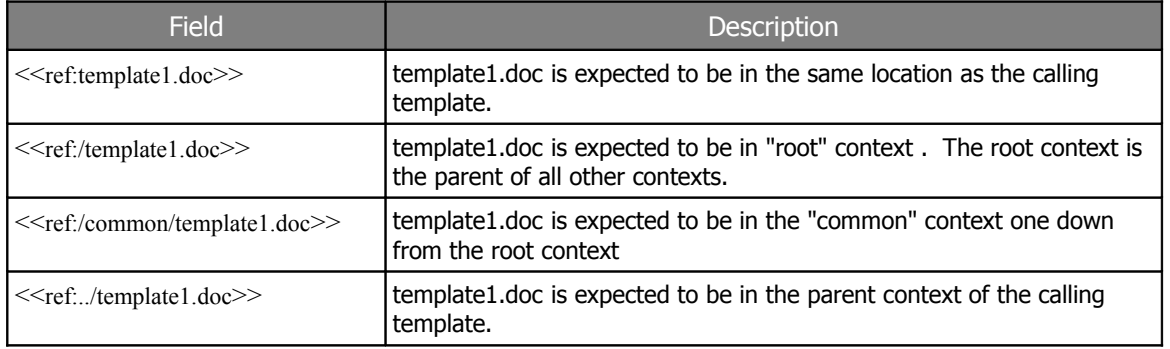

For example, consider a project "projectAlpha" which has its own templates and is stored in the template context "projects/projectAlpha". We want to include a common heading in some of our templates, and so we separate that content into a separate template called corporateHeading.doc. We realise that corporateHeading.doc applies to lots of other projects and should not really exist inside projectAlpha itself.

We decide to create a common area to store the templates that are common to lots of projects inside the context "common". When all our templates are loaded into Docmosis, the template store will look like this:

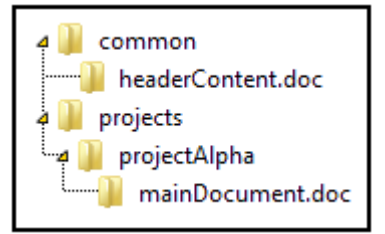

Templates such as mainDocument.doc will be able to reference and include the template headerContent.doc using the field <<ref:/common/headerContent.doc>> or the field <<ref:../../common/headerContent.doc>>. The two fields just listed use a literal "ref:" lookup of the template names; the same result can be achieved using the indirect "refLookup:" lookup if the data provider supplies the appropriate value.

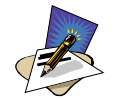

#### **Note**

If you are using Word for your templates, make sure the paths or folders you are using don't contain spaces in the name. If so, the fields in the Word template will not work as desired (and Docmosis will tell you so). If you really wish to have spaces in the names of paths and folders, then you will have to use dynamic (refLookup:) fields rather than static (ref:) fields or use OpenOffice Writer for your templates.

## **2.11.4 When A Template Cannot Be Found**

<span id="page-38-5"></span>Docmosis treats a missing template as an error. During the rendering of a document, if a template reference is encountered and the template cannot be found then an error will be raised. Depending on Docmosis configuration this will either write the error into the resulting document, or produce no document at all and raise a Java Exception (see section [??](#page-12-1) [\)](#page-12-1).

A template *could* make reference to a template that doesn't exist and still be functional if the processing of that template does not try to render the missing reference. This could happen if the reference was in a conditional section that always gets skipped, for example.

### **2.11.5 Limitations**

<span id="page-38-4"></span>There are some practical limitations to the ability to include templates. The following sections cover the fundamental limitations.

### **2.11.5.1 Headers and Footers**

<span id="page-38-3"></span>The main (root) template defines the headers and footers that will be used throughout the produced document. Any headers and footers in the included templates will be ignored. This doesn't mean the *content* of headers and footers can't be determined by included templates, but the presence and overall properties are controlled by the main template.

#### **2.11.5.2 Performance**

<span id="page-38-2"></span>The flexibility and maintainability provided by the Docmosis template merging feature has a small processing overhead at runtime. Since significantly more work needs to be done to produce the final combined document it is not surprising that there is a runtime cost. The impact will vary upon the numbers and sizes of included documents but in practice the difference in practice is not expected to be noticeable.

#### **2.11.5.3 Styling Limitations**

<span id="page-38-1"></span>There are some tricks to learn about styling with regards to including templates. One example is where the included template has a Heading style for the first line. Depending on the versions of OpenOffice in use, the Heading style may get dropped unless there is a leading blank line first. This is fairly minor in practice, but something to be aware of. Most of the time the behaviour will be as expected and so experimentation will only occasionally be called-for.

## **2.12 Page and Other Breaks**

<span id="page-38-0"></span>Docmosis templates may contain several types of break including page breaks, column breaks and section breaks. If the break is in your template it will appear in your rendered documents unless you condition it out with a conditional section. If the break is inside a repeating section it will be repeated each time your repeating section is displayed.

To allow templates to be more expressive, Docmosis provides several fields that can be used to render a break, but without having to place the break literally into the template:

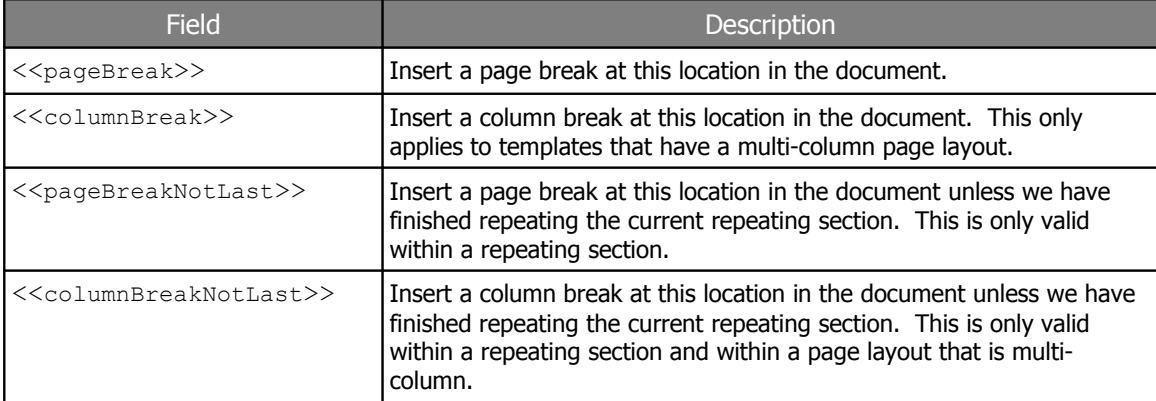

For example, a template section repeating person details and desiring to put each person on a separate page could look like this:

Docmosis Example Template

«rs\_people» First Name: «firstName» Last Name: «surname» «pageBreakNotLast» «es\_people»

# <span id="page-40-0"></span>**3 Applying a Renderer**

To enhance the presentation of your documents, you can apply a "renderer" to the field. This allows various changes to be made to the field including:

- changing the background colour (if in a table cell);
- changing the font style to bold, italics or underline.
- changing the text to be displayed

To associate a renderer with a field, you use the renderer qualifier with the name of the renderer that is to be used. The Java code supplying the data will also be responsible for supplying the renderer (which is described in the *Docmosis Developer's Reference*). The only requirement in the template is to associate the renderer with the applicable field. For example:

{renderer=myrenderer}

The field with the renderer would look something like this:

<<surname{renderer=myrenderer}>>

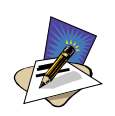

#### **Note**

Remember, you don't need to use a renderer qualifier if you want a cell to be permanently shaded. Renderers allow changes based on conditions that exist during document generation.

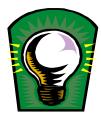

#### **Tip**

You can set the background colour of a cell with no data by using an element whose name has no equivalent (and thus no data) in the application, or by using a field named dummy.

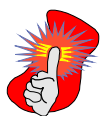

#### **Important**

To enable the qualifier to work, you must make sure that you edit the code of the field and not the display name/result.

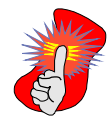

#### **Important**

Make sure there are no spaces in the field name or qualifier. Spaces may cause the qualifier to not be recognised, particularly if using Word for the template source. If a space is required, use the underscore character ().

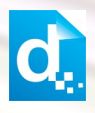

### **3.1.1 Renderer Parameters**

<span id="page-41-1"></span>Renderers may also be passed parameters so that the same renderer can be given different directives depending on the case at hand. For example, the following fields pass different parameters to the renderer named myrenderer:

<<surname{renderer=myrenderer('strict')}>>

<<surname{renderer=myrenderer('bold','relaxed')}>>

The first sends a "strict" parameter to myrenderer, whilst the second sends "bold" and "relaxed". myrenderer is written in Java code and may respond to these parameters as it sees fit.

### **3.1.2 Built In Date Renderer**

<span id="page-41-0"></span>Docmosis has a built in date renderer which is available to all templates without requiring any Java code. To use it simply reference a renderer named "date". It will format the date in the default format (dd MMM yyyy) or as indicated by a single parameter. The parameter is in the format specified by the Java SimpleDateFormat class which is described in the Java API Specification. Some examples of suitable formats are shown below. The full documentation for SimpleDateFormat can be read on-line at

<http://java.sun.com/reference/api/>and navigating into the J2SE version of your choice.

The date formatter applies to date-typed data as comes from Java objects or database queries. If the data comes from textual data (such as raw strings, XML or JSON data) then Docmosis will automatically try to parse the data into a date. If you are passing an unusual formatted date via text, then you can tell the date renderer how to parse it by providing a second parameter. For example:

```
Birth Year=<<br/>sbirthdate{renderer=date('yy','yyyy')}>>
```
Would produce 2-digit dates (eg "70") after passing the birthdate data supplied as a 4-digit date only (eg "1970").

The following example uses the built in date renderer to format a birthdate field into a twoletter year format:

<<birthdate{renderer=date('yy')}>>

To allow for formats that include a space, the underscore character  $($ ) is transcribed automatically into a space. This is done since fields cannot contain spaces when using Word as the template source. To include an underscore, the backslash character can be used to indicate that the underscore should be left as an underscore  $(\wedge)$ .

The table below shows some examples of date formatting:

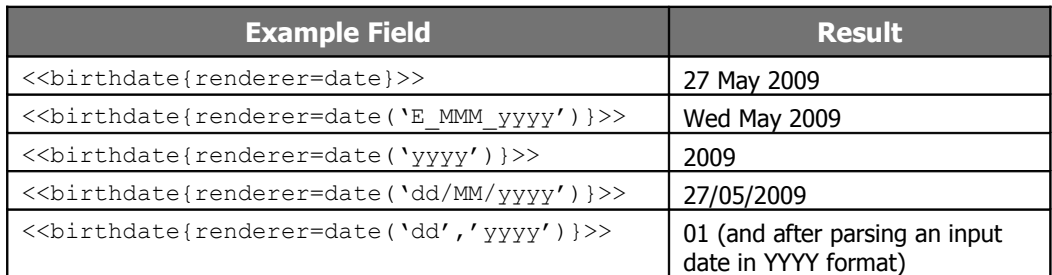

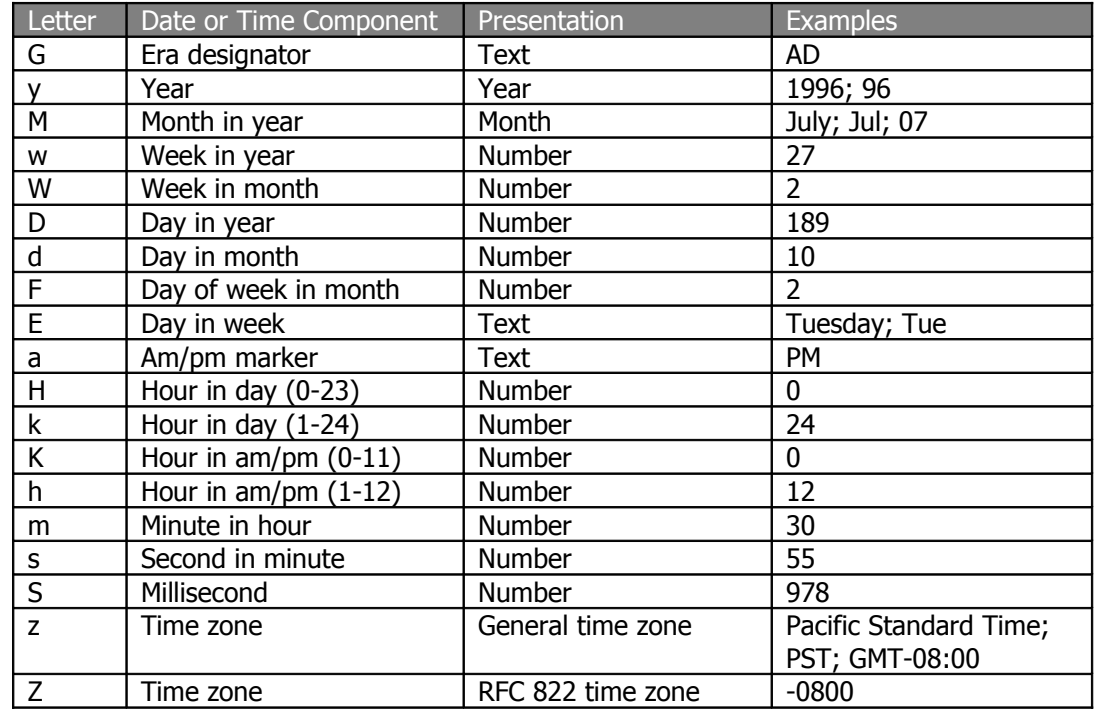

The formats supported come directly from Java's SimpleDateFormat class documentation:

## **3.1.3 Built In Boolean Renderer**

<span id="page-42-0"></span>Docmosis can format boolean (true/false) data into several presentational styles using the built-in "boolean" renderer. This renderer exists since true/false can often be better displayed in a document by Yes/No, Y/N, tick/cross etc.

The built-in Boolean render takes a single parameter indicating the way the true and false values should be displayed. The following table lists the built in values that may be passed as a parameter.

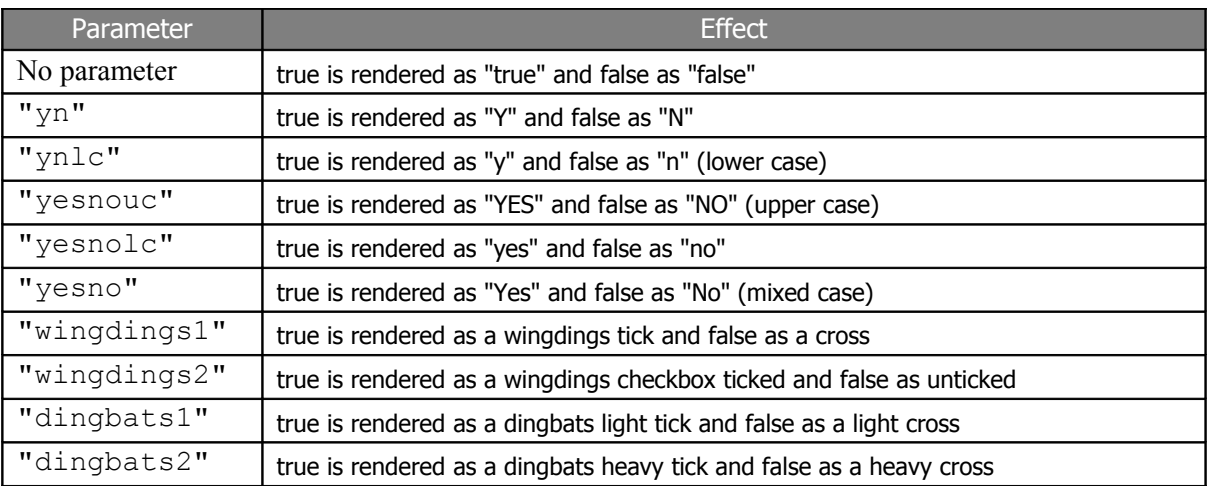

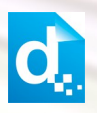

For example, to use the  $yn$  Boolean renderer, a field may attach a renderer named "boolean" and give it the 'yn' parameter:

<<isRetired{renderer=boolean('yn')}>>

which will render true as  $Y$  and false as  $N$ .

The Boolean renderer will also try to parse textual data into a Boolean value to allow a renderer to control the way it displays. For example, t, y, yes, and 1 are all considered "true".

#### **3.1.3.1 Using the Wingdings Boolean Renderer**

<span id="page-43-0"></span>The wingdings renderers are unlike the other forms of renderers in that they rely on the template field actually being in the wingdings font in the first place. This means you would create the fields as required:

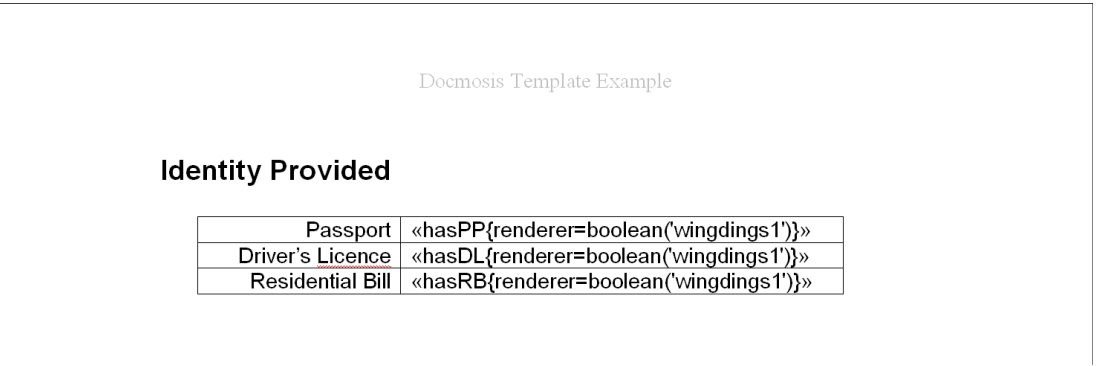

Then change the font of the fields that are using the wingdings renderer to the wingdings font:

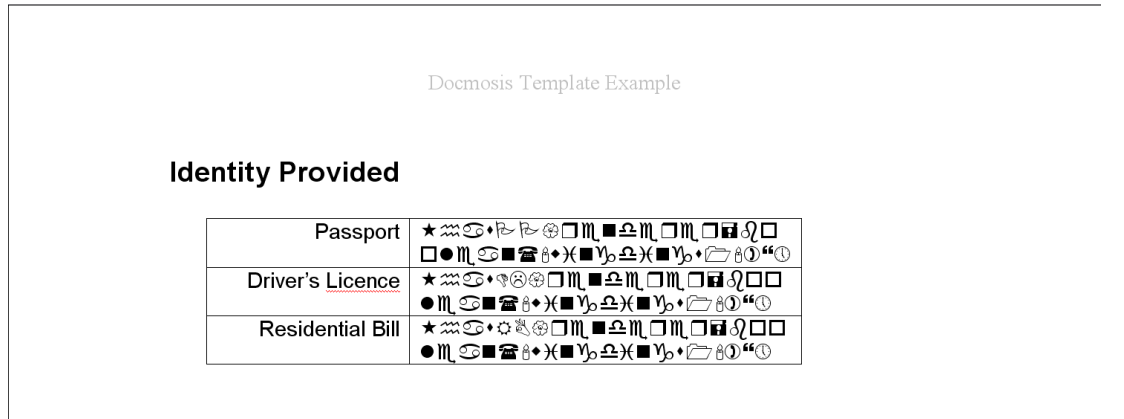

When this document is then rendered, the renderer will place the correct wingdings characters into the document.

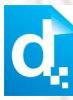

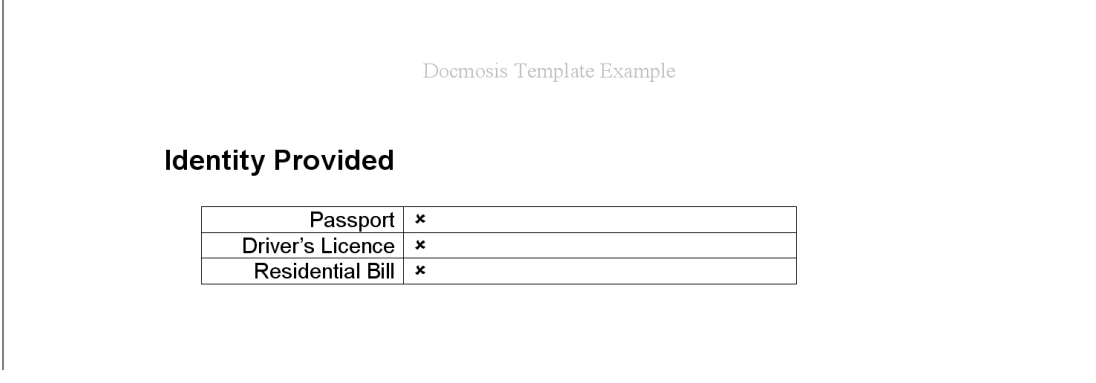

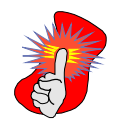

#### **Important**

Using specific fonts may cause issues if you then migrate your system to another platform. You should alwaysd confirm the operation of your template in all its intended system environments.

#### **To insert a formatted boolean value element:**

- 9. Insert the element using the basic element procedure (see page [19\)](#page-18-1).
- 10. When you are happy that the element is correct, select it and format its characters using the font you require for the resulting symbol.
- 11. Work with the application developer to ensure that the Docmosis data formatter returns the appropriate character values for the true and false conditions.

#### **3.1.3.2 Using the Dingbats Boolean Renderer**

<span id="page-44-0"></span>The Boolean renderer also provides the ability to render dingbats character replacements. Using dingbats does not require any changes to fonts in the templates as is required for the wingdings formatter.

You may find that Word does not understand the dingbats characters, so if you choose Word as the output document type, you typically would not use dingbats character renderers. The dingbat Boolean renderer can be used with Word or Writer templates, the effect is only an issue in the output document. Built In Number Renderer

Docmosis can format numeric data to display in different formats.

Given numeric data (even if from a text source like XML), you can render it in different ways. Assuming your data for myVal was "1.23", the following table shows what different number renderers would produce:

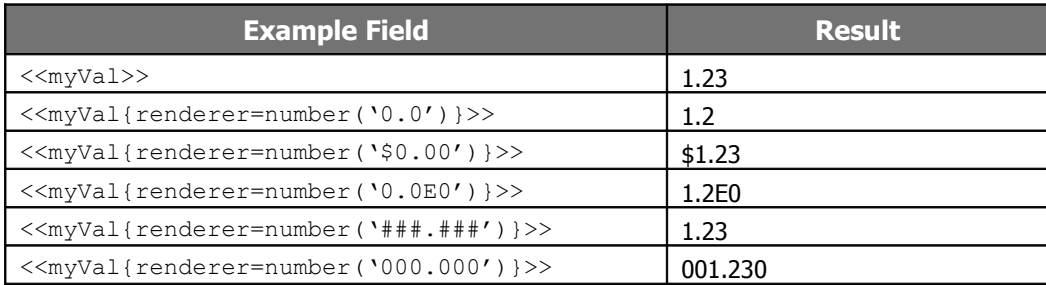

The formatting that is supported comes (directly) from Java's DecimalFormat class documentation:

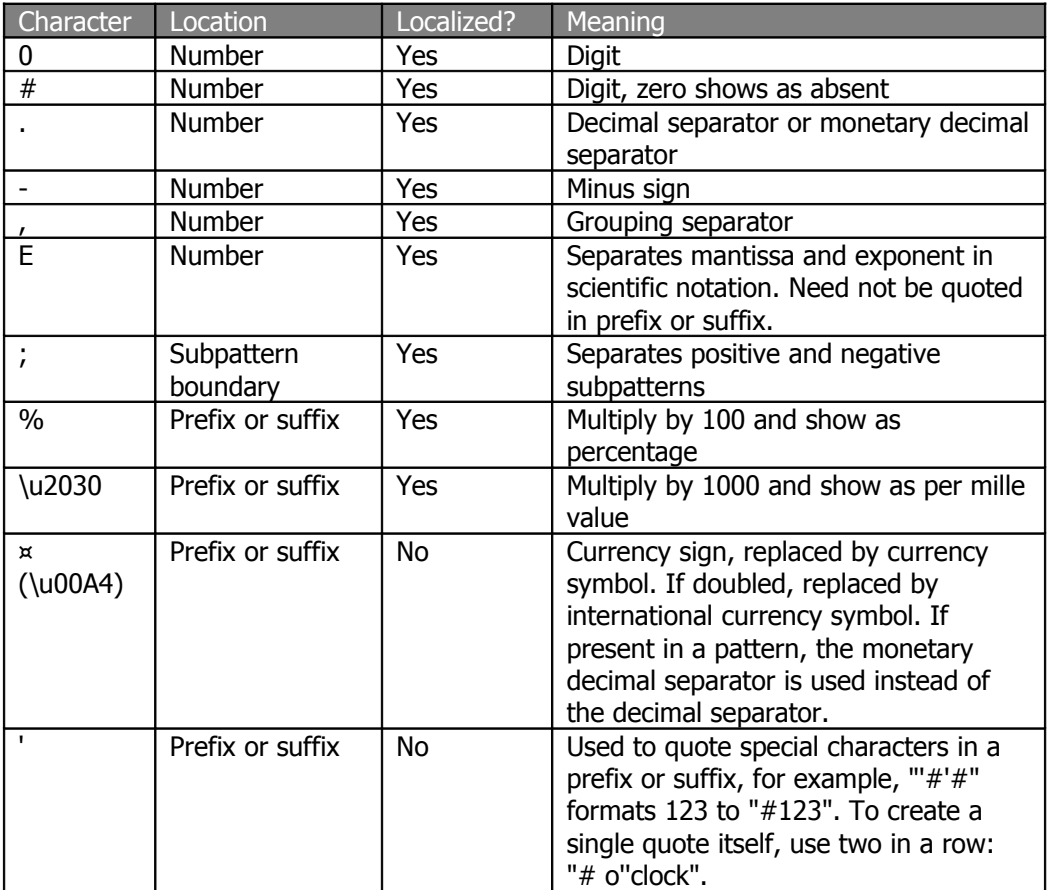